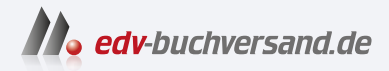

## SAP Analytics Cloud Das Praxishandbuch

**» Hier geht's direkt [zum Buch](https://www.edv-buchversand.de/product/rw-9610/SAP%20Analytics%20Cloud)**

# DIE LESEPROBE

Diese Leseprobe wird Ihnen von www.edv-buchversand.de zur Verfügung gestellt.

# Kapitel 3 **Erste Schritte mit SAP Analytics Cloud**

*Nachdem ich in den vorangehenden Kapiteln SAP Analytics Cloud allgemein vorgestellt und Integrationsszenarien besprochen habe, unternehmen Sie in diesem Kapitel Ihre ersten Schritte in der Anwendung. Sie lernen dazu die administrativen Werkzeuge und die notwendigen Workflows kennen.*

Nachdem Sie eine Lizenz für SAP Analytics Cloud erworben haben, sendet Ihnen SAP eine E-Mail mit einer URL, unter der Ihre individuelle Instanz von SAP Analytics Cloud erreichbar ist. Diese URL folgt grundsätzlich dem folgenden Muster:

#### *https://<kundenname>.<eu10>.hcs.cloud.sap/*

Nach dem Kundennamen findet sich die Angabe des Rechenzentrums. Sowohl Administrator\*innen als auch Anwender\*innen rufen ausschließlich diese URL in ihrem Browser auf, um SAP Analytics Cloud zu öffnen. Eine weitere Umgebung oder ein alternativer Zugang zu einem Backend-System existieren nicht. Durch das Rollenkonzept von SAP Analytics Cloud wird sichergestellt, dass für jede Rolle ausschließlich die passenden Funktionen angeboten werden.

Wenn Sie SAP Analytics Cloud administrieren, stehen Ihnen diverse Werkzeuge zur Verfügung, um Parameter anzupassen und das System für die Verwendung im Unternehmen zu konfigurieren. Dies umfasst unter anderem die Anlage von neuen Benutzern oder das Anbinden gewisser Datenquellen.

In diesem Kapitel zeige ich Ihnen zunächst, wie Sie, ausgehend vom Startbild, in SAP Analytics Cloud navigieren. Im Anschluss finden Sie eine Beschreibung wichtiger erster Schritte für die Administration. Schließlich zeige ich Ihnen, wie Sie Verbindungen zu Datenquellen anlegen.

**Konfigurationswerkzeuge**

## 网

#### **Unterstützte Browser**

Zum Aufruf von SAP Analytics Cloud muss einer der unterstützten Browser verwendet werden. Aktuell wird entweder *Google Chrome* oder *Microsoft Edge* (Chromium-Version) zur vollen Nutzung der Lösung benötigt. *Safari* wird nicht offiziell unterstützt und bietet lediglich einen eingeschränkten Modus, der ausschließlich den Konsum von Storys ermöglicht.

#### **3.1 Das Startbild und das Hauptmenü**

Nach dem ersten Login in SAP Analytics Cloud wird unmittelbar das Startbild geöffnet, die zentrale Anlaufstelle für Nutzer\*innen von SAP Analytics Cloud (siehe Abbildung 3.1). Das Startbild lässt sich in großen Teilen den eigenen Bedürfnissen oder Wünschen anpassen. Es dient als erster Einstiegspunkt und liefert bereits erste sinnvolle Informationen.

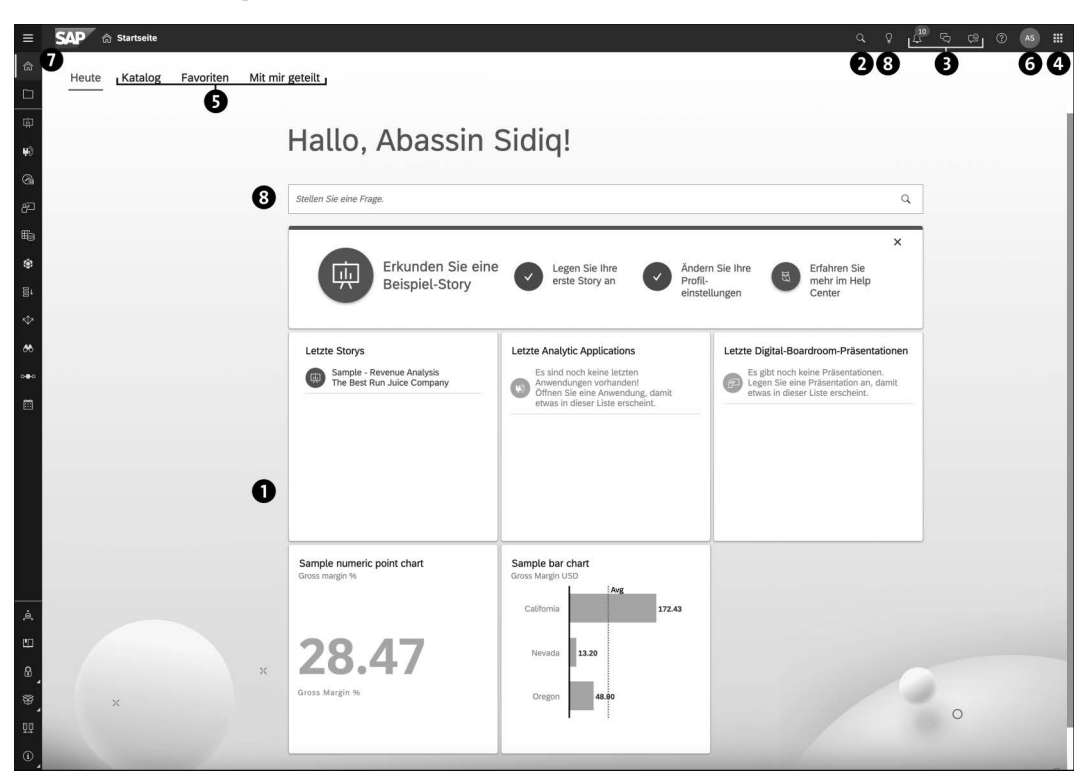

**Abbildung 3.1** Startbild bei der ersten Anmeldung

Auf der Startseite in Abbildung 3.1 finden Sie folgende Grundfunktionen:

#### 1 **Ablage**

Dieser Bereich ist vollständig anpassbar. In der Initialeinstellung finden sich diverse Vorschläge für erste Aktionen, die Auflistung der zuletzt verwendeten Storys und zwei Beispiel-Charts. Anwender\*innen können diese Elemente entfernen und durch eigene Elemente ersetzen. Sie können z. B. Notizen, einzelne Diagramme aus Storys oder Termine aus dem Kalender einfügen.

#### 2 **Inhaltssuchfunktion**

Die Suchfunktion ermöglicht das Durchsuchen von SAP Analytics Cloud. Hierbei werden alle Inhalte durchsucht, auf die Sie Zugriff haben.

#### 3 **Benachrichtigungen, Diskussionen und Hilfe**

Neben der Suche finden sich in der oberen rechten Ecke die Benachrichtigungen, das Diskussionspanel sowie die Hilfefunktion der Lösung. Die Benachrichtigungen halten die Anwender\*innen auf dem neuesten Stand und informieren beispielsweise über System-Updates, neue Berichtsfreigaben oder neue Aufgaben. Im Diskussionspanel finden Sie alle laufenden Diskussionen.

Der Hilfebereich bietet mehrere Funktionen. So lassen sich hier unter anderem Seitentipps aktivieren, die bei der Nutzung einzelner Funktionen kontextbezogen Informationen einblenden. Weitere Buttons ermöglichen den Zugriff auf diverse Hilfsdokumente, Videos und Möglichkeiten zur Feedbackabgabe.

#### 4 **Anwendungsschalter**

Haben Sie neben SAP Analytics Cloud weitere integrierte Anwendungen lizenziert, können diese von diesem Ort aus angesteuert werden. Hier können Sie unter anderem den *SAP Analytics Hub* (siehe Kapitel 10, »SAP Analytics Hub und SAP Analytics Catalog«) öffnen.

#### 5 **SAP Analytics Catalog und weitere Registerkarten**

Der *SAP Analytics Catalog* ist unmittelbar in das Startbild integriert. Von den Registerkarten im Startbild aus können Sie nicht nur den gesamten Katalog aufrufen, sondern auch **Favoriten** oder individuell freigegebene Inhalte (**Für mich freigegeben**) ansehen.

#### 6 **Profileinstellungen**

Hier können Profileinstellungen und Layout-Einstellungen der Startseite vorgenommen oder weitere Rollen beantragt werden. Auch findet sich hier der Logout-Button.

#### **Funktionen des Startbildes**

Die Profileinstellungen erlauben das Ändern des Passworts und die Veränderungen diverser Parameter (siehe Abbildung 3.2). Neben der Systemsprache kann hier auch eine abweichende Sprache für den Datenzugriff eingestellt werden. Dies erlaubt beispielsweise die Verwendung von SAP Analytics Cloud auf Deutsch, während beim Zugriff auf eine Datenquelle englische Daten angefordert werden. Darüber hinaus kann in diesem Bereich eine automatische Bereinigung der Benachrichtigungen durchgeführt oder die Startanwendung verändert werden.

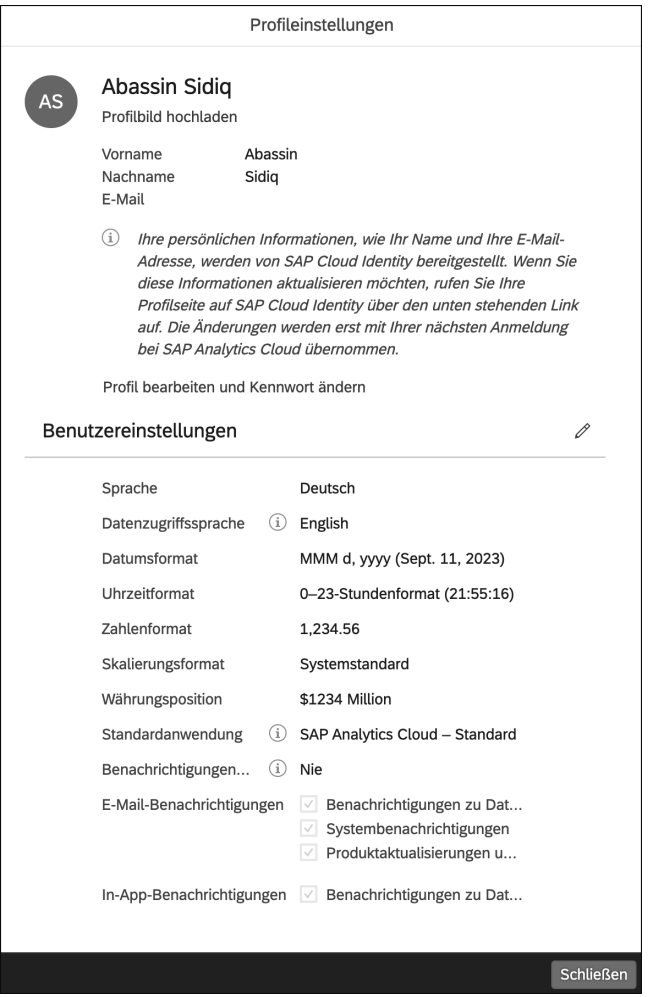

**Abbildung 3.2** Profileinstellungen

Zudem können das Aussehen der Startseite sowie die Darstellung der Elemente angepasst werden (siehe Abbildung 3.3). Neben der Standardregisterkarte kann der Hintergrund sowie das Logo gewählt werden. Zudem können die einzelnen Kacheln der Startseite ausgeblendet werden.

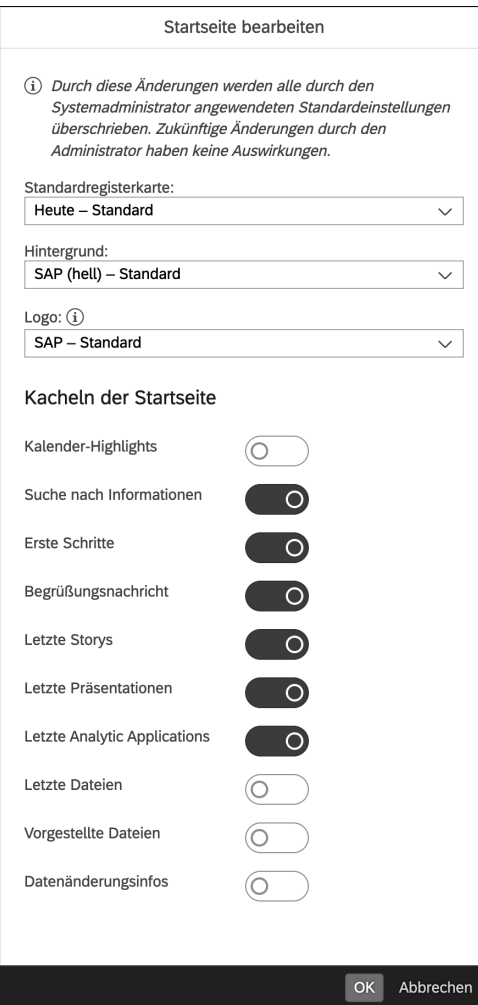

**Abbildung 3.3** Einstellungen zur Startseite

#### 7 **Hauptmenü**

Hier öffnen Sie das Menü, das Sie in Abbildung 3.4 sehen. Aus dem Menü heraus können verschiedene Bereiche von SAP Analytics Cloud angesprochen werden. Das Menü passt sich automatisch der Anwenderrolle an und zeigt ausschließlich Admins den vollen Funktionsumfang. Auch bei der Verwendung eines nicht unterstützen Browsers wird Ihnen nur ein Teil der Elemente angezeigt.

Neben der Möglichkeit zum Erstellen und Durchsuchen von Storys, Applikationen, Modellen, Prognoseszenarien und anderen Elementen bietet das Menü einen Schnellzugriff auf den Kalender und administrative Werkzeuge wie Sicherheitseinstellungen, auf das Deployment-Menü oder die Systemkonfiguration.

|      | X SAP Analytics Cloud           |
|------|---------------------------------|
|      | <b>命</b> Startseite             |
|      | $\Box$ Dateien                  |
| Apps |                                 |
|      | 中 Storys                        |
|      | <b>I.</b> Analytic Applications |
|      | ( Data Analyzer                 |
|      | PA Digital Boardroom            |
|      | <b>Eg</b> Datensets             |
|      | <b>愈</b> Modeler                |
|      | <b>目↓</b> Datenaktionen         |
|      | < Allokationen                  |
| ₩    | Prognoseszenarios               |
|      | ⊙●○ Multi-Aktionen              |
| 圖    | Kalender                        |
| ė.   | Arbeitsbereichsmanagement       |
|      | <b>L'Ontent-Netzwerk</b>        |
| A.   | Sicherheit<br>⋋                 |
| ▩    | ⋟<br>Transportieren             |
|      | <b>叩</b> Verbindungen           |
|      | (i) System<br>⋋                 |

**Abbildung 3.4** Hauptmenü

#### **<sup>8</sup>** Search to Insight

Außer der Inhaltssuche kann vom Startbild aus auch die Funktion *Search to Insight* aktiviert werden. Dazu klicken Sie entweder auf das Glühbirnensymbol oben rechts oder in das Suchfeld mit dem Text **Stellen Sie eine Frage**. Weitere Informationen zu dieser Funktion finden Sie in Abschnitt 7.2.3, »Search to Insight«.

Das Menü dient im gesamten Verlauf des Buches immer wieder als Startpunkt für verschiedene Workflows und Bereiche und stellt daher einen zentralen Bereich von SAP Analytics Cloud dar. Besonders die unteren Elemente in Abbildung 3.4 sind weitestgehend Admins vorbehalten bzw. benötigen entsprechende Berechtigungen.

## **3.2 Erste Schritte für die Administration**

Vor der ersten Verwendung von SAP Analytics Cloud in den Fachbereichen ist es wichtig, einige administrative Tätigkeiten auszuführen, die später einen reibungslosen Betrieb ermöglichen. Dieser Abschnitt ist hauptsächlich für Admins wichtig, die die Lösung zur ersten Anwendung einrichten. Die dazu benötigten Administrationswerkzeuge stelle ich in den folgenden Abschnitten vor. Die eigentliche Anwendung von SAP Analytics Cloud demonstriere ich dann in den nächsten Kapiteln schrittweise.

Die wichtigste Tätigkeit vor der Nutzung von SAP Analytics Cloud ist die Planung der ersten Schritte. Dies ist essenziell, um sicherzustellen, dass der spätere Betrieb mit größeren Anwenderzahlen reibungslos vonstattengeht. Wichtige Themen, die in diesem Abschnitt behandelt werden, ergeben sich aus den folgenden Fragestellungen:

**Grundlegende Fragestellungen**

- 1. Wie viele Benutzer sollen später auf dem System arbeiten?
- 2. Soll Single Sign-On (SSO) verwendet werden?
- 3. Welche Datenquellen und welche Verbindungsarten sollen genutzt werden?
- 4. Inwiefern soll die Organisationsstruktur in SAP Analytics Cloud abgebildet werden?
- 5. Wie soll die Ordnerstruktur aussehen?
- 6. Wie soll das spätere Betriebskonzept aussehen? Wer darf Storys erstellen, wer sie nur konsumieren?
- 7. Wird eine Entwicklungsinstanz von SAP Analytics Cloud benötigt?

Diese Fragen verschaffen Ihnen nicht nur einen Eindruck von wichtigen Aspekten der Planung, sondern ermöglichen Ihnen auch eine realistische Einschätzung des Implementierungsaufwands. Im Folgenden diskutiere ich diese Fragen ansatzweise. Nicht immer lassen sie sich mit konkreten Beispielen oder Anwendungsszenarien beantworten. Die Werkzeuge zur Umsetzung der hier diskutierten Aufgaben stelle ich in Abschnitt 3.3, »Werkzeuge zur Administration von SAP Analytics Cloud«, und in Abschnitt 3.4, »Verbindungen anlegen«, vor.

#### **3.2.1 Benutzer und Berechtigungen**

**Anzahl der Benutzer** Die Anzahl der Benutzer spielt hierbei eine wichtige Rolle: Gibt es viele Benutzer (eine dreistellige Zahl und aufwärts), sollten weitere Aspekte wie SSO und ein Betriebskonzept ausführlich evaluiert werden. Auch könnte in diesem Fall die Organisationsstruktur eine Abbildung in SAP Analytics Cloud erfordern, um eine einfachere Berechtigungsvergabe zu ermöglichen.

> Aber auch die Anlage von Benutzern muss evaluiert werden. SAP Analytics Cloud verfügt über ein eigenes Benutzerkonzept, da die Lösung grundsätzlich eigenständig betrieben werden kann. Neben der manuellen Anlage von Benutzern in SAP Analytics Cloud können diese alternativ aber auch via CSV-Import, Copy & Paste oder von einem Active Directory (AD) importiert werden. Bei der Verwendung von SSO kann die Erstellung von neuen Benutzern darüber hinaus automatisiert werden.

- **Lizenzen** Da in SAP Analytics Cloud verschiedene Lizenzmodelle existieren, die unterschiedliche Funktionen beinhalten, sollte auch vorab geplant werden, wie diese Lizenzen auf den User-Pool verteilt werden. Die Zuweisung der Lizenzen lässt sich später jederzeit anpassen.
- **Single Sign-On** Wird eine Verwendung von SSO gewünscht, müssen vorab einige Vorkehrungen in SAP Analytics Cloud getroffen werden. Dies ist besonders bei vielen Anwender\*innen wichtig, da über SSO nicht nur Benutzer angelegt, sondern auch Rollen und Teams zugewiesen werden können. Sollten die Standardrollen von SAP Analytics Cloud das gewünschte Konzept nicht abbilden, sollten diese vorab angepasst werden. Durch *Teams* kann gruppenweise gesteuert werden, welche Elemente (wie z. B. Storys oder Modelle) in SAP Analytics Cloud für welche Anwender\*innen sichtbar sein oder von diesen bearbeitet werden können sollen.
- **Identity Provider** Grundsätzlich muss bei der Anbindung eines eigenen Identity Providers Folgendes beachtet werden:
	- Der Identity Provider muss mit dem Protokoll SAML 2.0 kompatibel sein.
	- Es muss ein eindeutiges Attribut gewählt werden, über das die Zuweisung von Benutzern im Identity Provider mit dem Benutzer in SAP Analytics Cloud erfolgt. Dies ist meist die E-Mail-Adresse oder eine eindeutige Benutzer-ID.
	- Sowohl für die Rollen als auch für die Teams müssen zusätzliche SAML-Tags angegeben werden. Der Identity Provider übermittelt diese Tags zusätzlich und teilt SAP Analytics Cloud so mit, welchen Teams und Rollen ein Benutzer zugehörig ist. Dafür müssen diese im Identity Provider entsprechend eingepflegt werden.
- Soll der Identity Provider auch für eine Authentifizierung an den Datenquellen verwendet werden (z. B. SAP Business Warehouse, kurz SAP BW), müssen diese den gleichen Identity Provider wie SAP Analytics Cloud nutzen.
- Sofern kein eigener Identity Provider zum Einsatz kommen soll, stellt SAP standardmäßig den Service *Identity Authentication* der SAP Business Technology Platform bereit. Die Anlage von Benutzern erfolgt dann ausschließlich in SAP Analytics Cloud.

Wie Sie einen eigenen Identity Provider einrichten können, wird in der offiziellen Produkthilfe unter folgender URL beschrieben: *http://s-prs.de/v961014*

#### **3.2.2 Verbindungen**

Für die Auswahl der Datenquellen und Verbindungstypen empfehle ich die Lektüre von Kapitel 2, »Architektur der Datenintegration«. Je nach gewählter Datenquelle oder Verbindungsart müssen Sie Vorkehrungen in SAP Analytics Cloud treffen. Diese betreffen das Anlegen von Verbindungen (siehe Abschnitt 3.4, »Verbindungen anlegen«) oder das Einrichten des SAP Analytics Cloud Agents (siehe Abschnitt 2.4, »Integrationsszenarien für Importverbindungen«).

#### **3.2.3 Organisationsstruktur**

Die Abbildung der Organisationsstruktur in SAP Analytics Cloud ist hingegen eine Tätigkeit, die früh geplant werden sollte. Grundsätzlich verfügt SAP Analytics Cloud über ein eigenes Rechtemanagement. Auch wenn bei einer Live-Verbindung die Berechtigungen im Quellsystem respektiert werden, können in SAP Analytics Cloud zusätzliche Berechtigungen vergeben werden, die die grundsätzliche Sichtbarkeit von Berichten, Modellen oder Ordnern steuern. Diese Berechtigungen können nicht die Berechtigungen des Quellsystems übertrumpfen, aber beispielsweise dazu verwendet werden, Storys grundsätzlich vor unberechtigten Benutzern zu verstecken.

#### **Berechtigungen bei Live-Verbindungen**

Im Falle einer Live-Verbindung werden jegliche Datenberechtigungen von der Datenquelle vorgegeben. Hat ein Benutzer Zugriff auf eine Story, die auf Live-Daten basiert, kann es daher trotzdem passieren, dass er keine Daten sieht. Dann fehlen ihm die entsprechenden Berechtigungen in der **K** 

Datenquelle, und in SAP Analytics Cloud wird eine entsprechende Fehlermeldung angezeigt.

- **Teams** In SAP Analytics Cloud gibt es diverse Möglichkeiten, um die Organisationsstruktur abzubilden. Zum einen können Teams angelegt werden, die dazu dienen, mehrere Anwender\*innen in Gruppen zu organisieren. Berechtigungen für Modelle, Storys und Ordner können an diese Teams vergeben werden. Jedes Mitglied eines Teams erhält so automatisch die zugewiesenen Zugriffsrechte. Wird ein Benutzer aus einem Team entfernt, verliert er auch die entsprechenden Zugangsberechtigungen. Darüber hinaus lässt sich die Teamzugehörigkeit im Single-Sign-On-Szenario über den Identity Provider setzen. Somit entfällt der doppelte Pflegeaufwand.
- **Ordnerstruktur** Zusätzlich bietet SAP Analytics Cloud eine vollständige Ordnerstruktur, in der Berichte, Modelle, Applikationen und sonstige Elemente organisiert werden. Diese Ordner können beispielsweise die Organisationsstruktur abbilden und mittels Teamberechtigungen den einzelnen Anwendergruppen zur Verfügung gestellt werden. Ein Beispiel für eine solche Ordnerstruktur finden Sie in Abbildung 3.5.

Das Anlegen von Ordnern zeige ich in Abschnitt 3.3.5, »Dateien und Ordnerstruktur«, anhand eines Beispiels. Ordner können jederzeit angelegt, bearbeitet, verschoben, kopiert oder gelöscht werden. Dennoch erleichtert es die Verwaltung der Inhalte ungemein, wenn Sie die Ordnerstruktur zur Abbildung der Organisationsstruktur direkt zu Beginn einrichten.

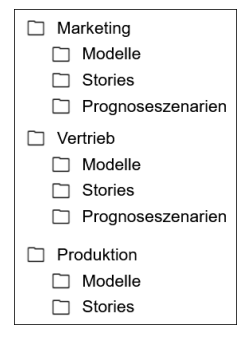

**Abbildung 3.5** Beispiel für eine Ordnerstruktur

**Betriebskonzept** Je größer die SAP-Analytics-Cloud-Instanz wird, desto wichtiger wird das Betriebskonzept. Es sollte vorab definiert werden, welche Fähigkeiten welchen Anwender\*innen zu Verfügung gestellt werden sollen. Durch das feingranulare Rollenkonzept in SAP Analytics Cloud bestehen verschiedene Möglichkeiten, um Verantwortlichkeiten und Kompetenzen zu verteilen.

Eine Möglichkeit ist die Trennung von den Personen, die Storys erstellen und denen, die sie konsumieren. Entsprechende Berechtigungen können regeln, dass zentrale Ordner nur von wenigen Anwender\*innen mit Inhalten befüllt werden können, während viele andere den Lesezugriff auf diese Ordner erhalten.

Über das Rollenkonzept können zusätzlich grundlegende Funktionen aktiviert bzw. deaktiviert werden. Sollen Benutzer beispielsweise ausschließlich Storys konsumieren und keine eigenen Dateien hochladen dürfen, kann dies über entsprechende Berechtigungen und Rollen definiert werden. In diesem Kontext sind auch gemischte Szenarien denkbar, in denen Anwender\*innen beispielsweise individuelle Analysen erstellen können, zentral bereitgestellte Storys aber ausschließlich von ausgewählten Benutzern erstellt werden dürfen.

#### **3.2.4 Mehrsystemlandschaft**

Neben diesen Aspekten sollte auch eine Landschaft mit mehreren Systemen in Betracht gezogen werden, sofern die Betriebsbedingungen dies erfordern. Ist ein Betrieb von SAP Analytics Cloud in geringerem Umfang geplant, der keine hohe Anzahl von Anwendern und Storys vorsieht, kann eine Produktivinstanz ausreichend sein. Grundsätzlich ist eine Mehrsystemlandschaft nicht verpflichtend. Sind jedoch komplexere Bedingungen vorhanden, erleichtert eine zweite Instanz von SAP Analytics Cloud den Betrieb erheblich. Diese Bedingungen können wie folgt aussehen:

- Es soll mehrheitlich auf Live-Verbindungen zu Quellsystemen gesetzt werden, die selbst auch in Mehrsystemlandschaften aus Entwicklungs-, Qualitätssicherungs- und Produktivsystem betrieben werden (z. B. bei mehrstufigen SAP-BW-Systemlandschaften). SAP Analytics Cloud soll dabei an mehr als eine der Instanzen angeschlossen werden.
- Story-Entwickler\*innen bzw. -Ersteller\*innen dürfen *keine* produktiven Daten sehen.
- Storys sollen in einer komplett isolierten Umgebung entwickelt werden und dabei auf nicht produktive Daten zugreifen.

Trifft eine dieser Bedingungen zu, ist zwar nicht zwingend eine Mehrsystemlandschaft erforderlich, jedoch müssen in diesem Fall zusätzliche Vorkehrungen getroffen werden.

Grundsätzlich empfiehlt sich eine Mehrsystemlandschaft, wie in Abbildung 3.6 gezeigt, immer, sobald eine strikte Trennung von Entwicklungs- und Produktivsystemen gewünscht ist. Dies hat mehrere Vorteile:

**Bedingungen für eine Mehrsystemlandschaft**

- In Entwicklungssystemen können andere Benutzer angelegt werden als in Produktivsystemen. So muss nicht für alle Entwickler\*innen eine Lizenz zur produktiven Nutzung aufgewendet werden.
- Neue Entwicklungen, Funktionen oder eigene Anpassungen können isoliert getestet werden.
- Storys, die weiterentwickelt oder bearbeitet werden müssen, können unabhängig vom Produktivbetrieb modifiziert und abschließend transportiert werden. So bleibt der Produktivbetrieb nahezu ausfallsfrei.
- In Testsystemen (Qualitätssicherungssystem) stehen grundsätzlich allen Benutzern alle Funktionen bereit, die lizenziert wurden. So kann z. B. die Nutzung von zusätzlich zu lizenzierenden Funktionen, wie die Planung für einzelne Anwendungsfälle, vorab evaluiert werden.

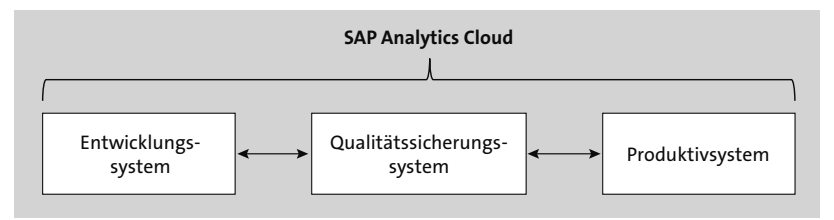

**Abbildung 3.6** Beispielhafte Mehrsystemlandschaft mit drei Instanzen

**Sonderfall: Live-Verbindung mit mehreren Instanzen**

Besonders der dritte Punkt ist in Szenarien wie in Abbildung 3.7 wichtig. Hier wird beispielhaft ein SAP-BW-System als Datenquelle verwendet, das über drei Instanzen verfügt (das Entwicklungssystem BWD, das Qualitätssicherungssystem BWQ und das Produktivsystem BWP).

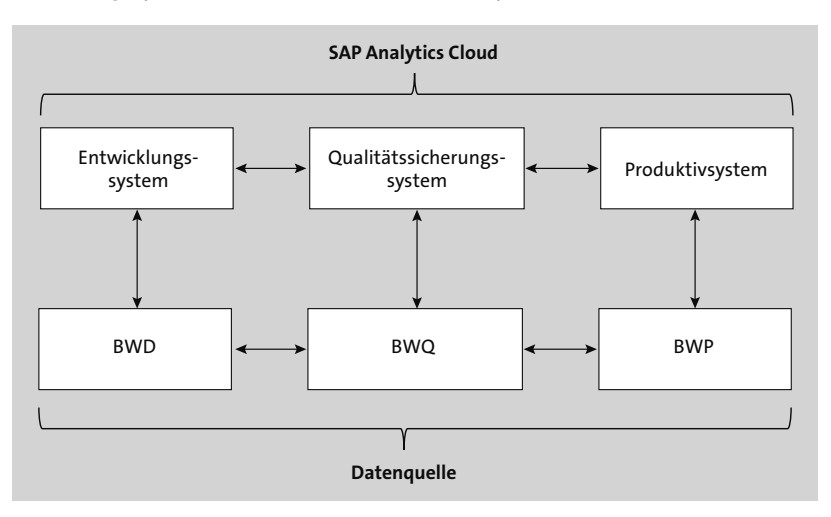

**Abbildung 3.7** Beispielhafte Mehrsystemlandschaft mit drei Instanzen unter der Verwendung der Live-Verbindung

In SAP Analytics Cloud werden grundsätzlich Datenmodelle aufgebaut. Diese Modelle können sowohl hochgeladene Daten beinhalten als auch eine Live-Datenquelle repräsentieren. Basiert ein Modell also auf einer Live-Verbindung (beispielsweise mit einem SAP-BW-System), enthält es keine Daten, sondern zeigt virtuell auf eine Query oder einen View in der Datenquelle (z. B. auf eine BW Query). Zum besseren Verständnis wird diese Beziehung in Abbildung 3.8 dargestellt. Das Konzept der Datenmodelle beschreibe ich ausführlicher in Kapitel 4, »Datenmodellierung«.

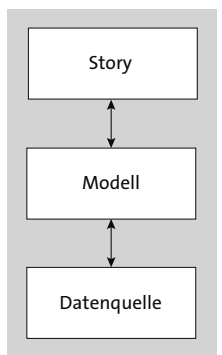

**Abbildung 3.8** Beziehung zwischen Storys, Modellen und Datenquellen bei einer Live-Verbindung

Werden nun Storys in SAP Analytics Cloud erstellt, dienen ausschließlich Modelle als Datenbasis für diese Storys. Über das Modell wird dann bestimmt, ob es sich um eine Importverbindung (die Daten liegen in der Cloud) oder um eine Live-Verbindung (das Modell verweist lediglich auf die Datenquelle) handelt. Möchten Sie von produktiven Daten aus einer Live-Verbindung auf nicht produktive Daten wechseln, ist dies ausschließlich auf der Ebene der Modelle möglich. Konkret können Sie hierzu in den Modelleinstellungen eine neue Datenquelle bestimmen. Wechseln Sie hingegen in der Story das Modell aus, das einem Chart zugrunde liegt, wird dieses Chart zurückgesetzt. Daher ist ein einfacher Wechsel zwischen verschiedenen Live-Datenquellen ausschließlich auf der Modellebene möglich.

Sollen nun ein Entwickler oder eine Entwicklerin eine bereits produktive Story bearbeiten, ohne dass er bzw. sie produktive Daten sehen dürfen, muss zuvor das Datenmodell so konfiguriert werden, dass es auf die nicht produktiven Daten referenziert. Zwar können der Entwickler bzw. die Entwicklerin nun den Bericht öffnen, jedoch kann dieser Bericht zu diesem Zeitpunkt nicht mehr produktiv genutzt werden. Erst wenn das Modell wieder auf produktive Daten verweist, zeigt auch die Story produktive Inhalte an.

#### **Verbindungstyp umstellen**

**Transporte** In einer Mehrsystemlandschaft könnte dieses Problem gelöst werden, da Modelle und Storys zwischen verschiedenen Instanzen von SAP Analytics Cloud transportiert werden können. So können sowohl Story als auch Modell in beiden Systemen identisch sein. Der einzige Unterschied liegt in der Datenquelle. Während das Modell in der Entwicklungsinstanz von SAP Analytics Cloud auf nicht produktive Daten zeigt, referenziert das exakt gleich benannte Modell auf der produktiven Instanz von SAP Analytics Cloud auf produktive Daten in der Datenquelle.

**Beispiel für eine Mehrsystemlandschaft**

In Abbildung 3.9 wird dieses Szenario vollständig dargestellt. Hier wird ein SAP-BW-System mit drei Instanzen als Datenquelle betrieben (BWD, BWQ und BWP). Auch von SAP Analytics Cloud werden drei Instanzen betrieben. Als Verbindungsart wird die Live-Verbindung verwendet.

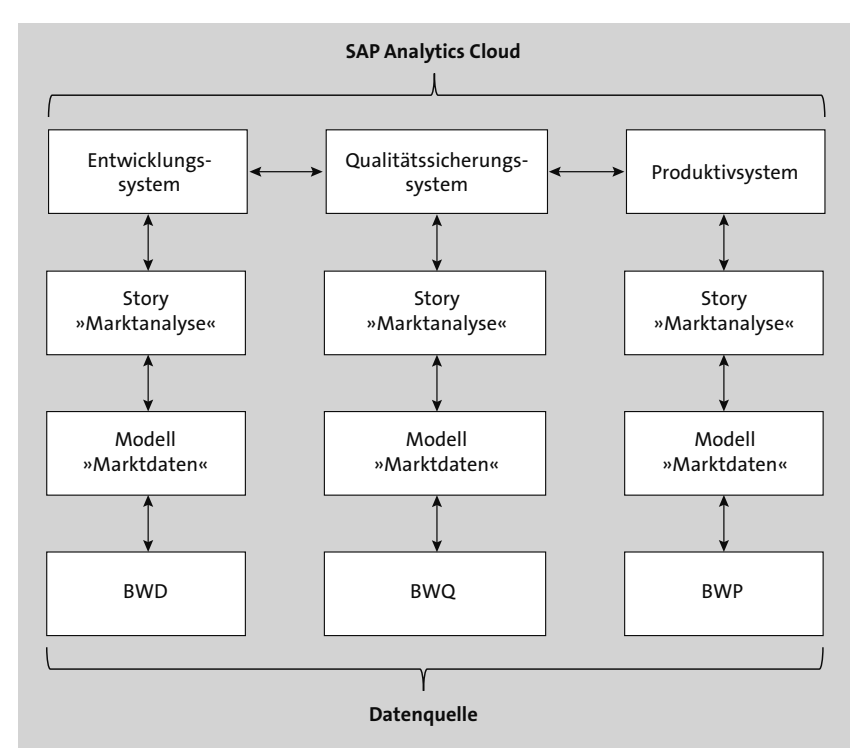

**Abbildung 3.9** Beziehung von Inhalten in einer Mehrsystemlandschaft

Die Story »Marktanalyse« soll zunächst entworfen, daraufhin in einem Qualitätssicherungssystem evaluiert und abschließend zur produktiven Nutzung freigegeben werden. Sowohl Story als auch Modell tragen in diesen Instanzen immer den gleichen Namen. Lediglich die SAP-BW-Instanz (und damit auch die BW Query), die die Daten liefert, unterscheidet sich. So füllt sich der Bericht in den ersten zwei Instanzen ausschließlich mit nicht

produktiven Daten, während im letzten Fall produktive Daten angezeigt werden.

Soll der Bericht nun weiterentwickelt werden, können der Entwickler bzw. die Entwicklerin diese Arbeit in Ruhe und isoliert im Entwicklungssystem durchführen. Haben er bzw. sie die Entwicklungen abgeschlossen, werden sie in das Qualitätssystem und später in das Produktivsystem transportiert. Beim Transport bleiben technische Bezeichnungen erhalten, sodass bestehende Versionen überschrieben werden und Benutzer automatisch die neueste Berichtsversion erhalten.

#### **Mehrsystemlandschaften**

Die Verwendung von Mehrsystemlandschaften ist in der On-Premise-Welt ein gängiges Verfahren zu Systemtrennung und Entwicklung. Auch in der Cloud besteht die Möglichkeit, mehrere Instanzen zu betreiben und die Inhalte später zwischen diesen Instanzen zu transportieren. Ob eine Mehrsystemlandschaft zwingend betrieben werden muss, ist stets individuell zu prüfen. Gerade in großen Landschaften oder bei einer strikten Trennung von produktiven und nicht produktiven Daten bietet eine Mehrsystemlandschaft erheblichen Mehrwert.

Abschließend ist hervorzuheben, dass eine Mehrsystemlandschaft von SAP Analytics Cloud nicht die Möglichkeit bietet, Aktualisierungen durch das SAP-System zu verzögern oder zusätzliche Modifikationen zu implementieren. Auch Entwicklungs- oder Testsysteme von SAP Analytics Cloud werden als SaaS betrieben und daher von SAP regelmäßig aktualisiert.

#### **Administrative Vorbereitungen**

Grundsätzlich präsentiert sich SAP Analytics Cloud als intuitive und einfach anzuwendende Lösung, die Anwender\*innen einen schnellen Einstieg bieten soll. Dazu kann es jedoch notwendig sein, dass Sie administrative Vorbereitungen treffen. Diese sollten vorab ausführlich evaluiert und geplant werden. So werden spätere Unstimmigkeiten verhindert, und der Komfort für die Anwender\*innen wird maßgeblich erhöht.

### **3.3 Werkzeuge zur Administration von SAP Analytics Cloud**

Wie bereits in Abschnitt 3.1, »Das Startbild und das Hauptmenü«, dargestellt, gibt es zur Administration von SAP Analytics Cloud diverse Werkzeuge, die genutzt werden können, um die Lösung anzupassen oder eigene **K** 

**Einschränkungen der Mehrsystemlandschaft**

 $\lceil$ o $\rceil$ 

**Aufruf über das Hauptmenü**

Elemente zu konfigurieren. Diese sind grundsätzlich über das Hauptmenü erreichbar und ausschließlich für Admins bzw. Benutzer mit entsprechenden Rollen sichtbar (siehe Abbildung 3.10).

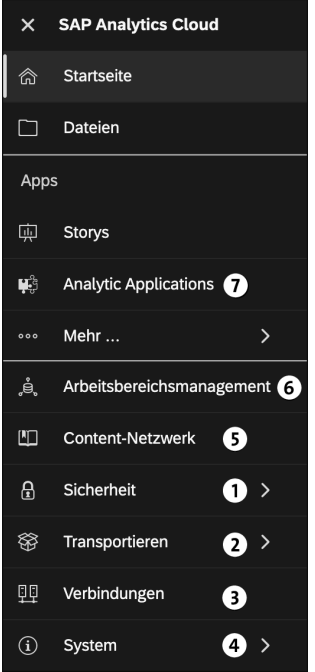

**Abbildung 3.10** Administrative Funktionen im Hauptmenü

- 1 Über das Menü **Sicherheit** können Sie Benutzer, Teams und Rollen erstellen, pflegen und löschen. Auch lassen sich hier Datenänderungs- sowie Aktivitätsprotokolle einsehen.
- 2 Das **Transportieren**-Menü können Sie verwenden, um Inhalte aus SAP Analytics Cloud zu exportieren bzw. nach SAP Analytics Cloud zu importieren. Hierbei werden die Daten über das Cloud-Netzwerk vom SAP-System ausgetauscht.
- 3 Im Menü **Verbindung** richten Sie neue Verbindungen ein oder modifizieren bestehende Verbindungen. Dieses Menü wird in Abschnitt 3.4, »Verbindungen anlegen«, ausführlich thematisiert.
- 4 Über das Menü **System** sind der Systemmonitor, die Einstellungen und Informationen zur Software zugänglich. Hier können Sie die Nutzung von SAP Analytics Cloud auswerten. Darüber hinaus können Sie Systemeinstellungen vornehmen und den aktuellen Versionsstand abrufen.
- 5 Das Menü **Content-Netzwerk** wird in Abschnitt 3.3.6 behandelt. Hier können Content-Pakete importiert werden.
- 6 Im Menü **Arbeitsbereichsmanagement** können einzelne Arbeitsbereiche definiert werden. In diesen können Nutzergruppen gemeinsam arbeiten.
- 7 Im ersten Abschnitt finden sich Funktionen, die nicht ausschließlich Administrator\*innen vorbehalten sind, jedoch auch zu deren Aufgabenfeld zählen. Unter anderem lassen sich hier die Dateien aufrufen, also die Ordnerstruktur.

Die Funktionen der einzelnen Menüs sehen wir uns in den folgenden Abschnitten genauer an.

#### **3.3.1 Sicherheit**

Im Menü **Sicherheit** finden sich diverse Optionen, um den Zugang zu SAP Analytics Cloud und die Aktivitäten innerhalb der Lösung zu steuern (siehe Abbildung 3.11).

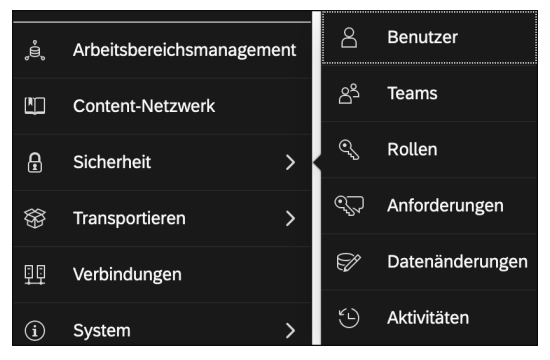

**Abbildung 3.11** Menü »Sicherheit«

#### **Benutzerverwaltung**

Der Bereich **Benutzer** erlaubt die Anlage und Pflege von Benutzern in SAP Analytics Cloud. Diese Pflege erfolgt in einer tabellarischen Ansicht, die Sie in Abbildung 3.12 sehen.

|                               |               | 8 Sicherheit / Benutzer |                      |                                                           |              | Q.<br>$\alpha$                        | $\mathcal{L}^{10}_\text{L}$<br>$\mathbb{G}$<br>ු | $^{\circ}$<br>m<br><b>AS</b> |
|-------------------------------|---------------|-------------------------|----------------------|-----------------------------------------------------------|--------------|---------------------------------------|--------------------------------------------------|------------------------------|
|                               |               |                         |                      | $+$ $8'$ $8''$ $\overline{w}$ $C$ $\overline{w}$ $\infty$ |              | $\oplus$<br>$\vec{C}$<br>$\mathbb{Z}$ | $\nabla \vee$<br>Suchen                          |                              |
|                               | BENUTZER-ID   | <b>VORNAME</b><br>₽     | <b>NACHNAME</b><br>₽ | ANZEIGEN<br>₽                                             | φņ<br>E-MAIL | <b>MANAGER</b>                        | <b>ROLLEN</b>                                    | <b>LIZENZEN</b>              |
|                               | <b>ASIDIQ</b> | Abassin                 | Sidig                | Abassin Sidig                                             | @            | гQ                                    | Systemeigentümer System                          |                              |
| └                             |               |                         |                      |                                                           |              | гQ                                    | Admin;Anal ro                                    | <b>Planning Professic</b>    |
| $\overline{\phantom{a}}$<br>ப |               |                         |                      |                                                           |              | rQ                                    | Admin;Anal ro                                    | <b>Planning Professic</b>    |

**Abbildung 3.12** Benutzerübersicht

## FЛ

#### **Sonderfall Single Sign-On**

Sofern SSO bzw. ein eigener Identity Provider zum Einsatz kommen, erfolgt die Einrichtung der Benutzer dort. Je nach gewählter Konstellation werden dann in SAP Analytics Cloud nur noch zusätzliche Attribute zu den Benutzern gepflegt (siehe Abschnitt 3.2, »Erste Schritte für die Administration«).

**Benutzerpflege** Pro Benutzer können in dieser tabellarischen Ansicht folgende Attribute vergeben werden:

- BENUTZER-ID
- VORNAME
- NACHNAME
- **ANZEIGENAME**
- $\blacksquare$  E-MAIL
- MANAGER
- ROLLEN
- LIZENZEN
- (optional) X.509-ZERTIFIKAT

**Benutzer anlegen** Soll ein neuer Benutzer angelegt werden, müssen mindestens die Felder in den Spalten **BENUTZER-ID**, **E-MAIL** und **ROLLEN** ausgefüllt werden. Dies kann entweder durch manuelle Eingabe oder per Copy & Paste erfolgen.

- 1. Um einen neuen Benutzer anzulegen, klicken Sie zunächst auf den Plus-Button ( $\bullet$  in Abbildung 3.13).
- 2. Nun erscheint in der Tabelle aus Abbildung 3.12 eine neue Zeile, in die Sie die notwendigen Informationen eintragen.
- 3. Nach einem Klick auf Speichern (<sup>3 in Abbildung 3.13) wird der Benutzer</sup> angelegt. Der Anwender oder die Anwenderin erhalten daraufhin eine E-Mail, die einen Aktivierungs-Link erhält und die individuelle Passwortvergabe ermöglicht. Dieser Vorgang kann auch für mehrere Benutzer auf einmal durchgeführt werden.
- **Benutzer löschen** Um einen Benutzer zu löschen, wählen Sie diesen zunächst aus, indem Sie auf die entsprechende Zeilennummer klicken, die links von der Benutzer-ID angezeigt wird. Danach können Sie diesen Benutzer mit einem Klick auf den Button Löschen  $\bigcirc$  entfernen. Sofern der Benutzer bereits Inhalte erstellt hat, müssen Sie zusätzlich angeben, auf welchen Benutzer diese In-

halte übertragen werden sollen. Auch die Löschoperation kann für mehrere Benutzer gleichzeitig durchgeführt werden.

Alternativ können Sie Benutzer deaktivieren, um den Zugang temporär zu verweigern, und wieder aktivieren. Hierzu sind zwei Buttons @ vorgesehen.

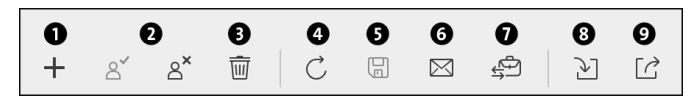

**Abbildung 3.13** Menü der Benutzerverwaltung

Haben eine Anwenderin oder ein Anwender ihre Aktivierungs-E-Mail verlegt, können Sie diese über den Button **Einladung versenden** ( ) 6 erneut versenden. Mit einem Klick auf den Button **Übertragen** ( ) 7 können Sie dem ausgewählten Benutzer die Rolle des *Systemeigentümers* oder der *Systemeigentümerin* zuordnen. Lediglich diese Rolle ist in der Lage, einen eigenen Identity Provider zu konfigurieren. Sie darf nur einem Benutzer zugeordnet werden. Für weitere Administrator\*innen steht eine entsprechende Administrationsrolle zur Verfügung.

Neben der manuellen Anlage von Benutzern können diese auch via Import angelegt werden. Durch einen Klick auf den Aktualisierungs-Button 4 wird die Benutzerliste aktualisiert. Nach einem Klick auf den Import-Button <sup>1</sup> stehen Ihnen dazu der Datei-Upload und der Import aus einem Active Directory als Auswahlmöglichkeiten zur Verfügung:

- Wählen Sie den Datei-Upload, wird eine CSV-Datei hochgeladen, die die gleiche Struktur wie die Benutzertabelle in SAP Analytics Cloud haben sollte. Weicht das Layout ab, können Sie die Spalten manuell zuordnen.
- Wünschen Sie den Import aus einem Active Directory, muss dieses vorab entsprechend konfiguriert werden. Die Voraussetzungen und Implementierungsschritte sind in der Produkthilfe unter *http://s-prs.de/ v961015* dokumentiert.

Zusätzlich ermöglicht der Button **Exportieren** 9 das Herunterladen der Benutzerliste als CSV-Datei.

#### **Teams**

Sobald die Benutzerliste erstellt worden ist, können Teams angelegt werden. Hierzu dient das Werkzeug *Teams*, das dem Menü **Sicherheit** zugeordnet ist (siehe Abbildung 3.14).

**Weitere Operationen**

**Import und Export von Benutzern**

|        |                                               |                |                             | $\overline{\mathbf{m}}$     |
|--------|-----------------------------------------------|----------------|-----------------------------|-----------------------------|
|        | Name                                          | Teammitglieder | Angelegt                    | Zuletzt geändert            |
| ( දු§් | Vertrieb_DACH<br>Vertrieb für die Region DACH |                | 2020.09.02<br>Abassin Sidig | 2020.09.02<br>Abassin Sidig |

**Abbildung 3.14** Teamübersicht in SAP Analytics Cloud

**Neues Team anlegen** Mit einem Klick auf den Plus-Button können Sie ein neues Team anlegen. Hierzu müssen Sie einen Namen im Feld **Teamname** vergeben, den Sie zusätzlich im Feld **Beschreibung** mit einer solchen versehen können (siehe Abbildung 3.15).

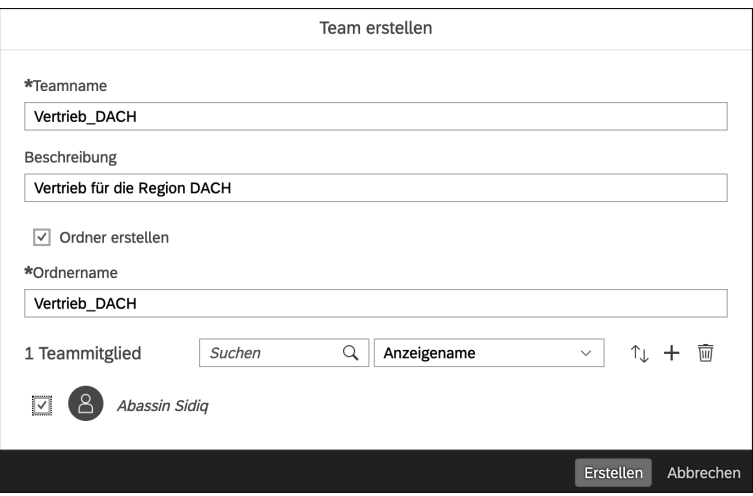

**Abbildung 3.15** Neues Team anlegen

Mit der Option **Ordner erstellen** können Sie automatisch einen Ordner für das Team anlegen. Der Zugriff auf diesen Ordner ist ausschließlich dem neu erstellten Team möglich. Im Feld **Ordnername** können Sie zudem den Namen für den neuen Ordner ändern.

## 网

#### **Teamzuordnung per Single Sign-On**

Sofern SSO konfiguriert wurde, kann die Teamzuordnung auch automatisch erfolgen. Hierzu müssen jedoch initial Teams in SAP Analytics Cloud angelegt werden. Sobald die Teams erstellt worden sind, kann optional die Zuweisung von SAML-Attributen aktiviert werden. Wie Sie dabei vorgehen, erfahren Sie in der Produkthilfe unter *http://s-prs.de/v961016*

Teams bieten einen entscheidenden Vorteil für die Berechtigungsverwal- **Vorteile von Teams** tung. SAP Analytics Cloud verfügt über eine Ordnerstruktur, in der alle Elemente (Storys, Modelle usw.) abgelegt werden. Die Berechtigungen innerhalb dieser Ordnerstruktur können sowohl auf Benutzer- als auch Teamebene verteilt werden. Wird ein Team beispielsweise einem Ordner zugeordnet, haben automatisch alle Mitglieder des Teams darauf Zugriff. Wird dem Team die Berechtigung später wieder entzogen, gilt dies für alle Mitglieder.

#### **Rollen**

Während Teams primär für den Zugriff auf Objekte genutzt werden, dient das Rollenkonzept in SAP Analytics Cloud der Steuerung des Zugriffs auf Funktionen sowie der Zuordnung von Lizenzen zu Benutzern. Hierzu bietet das Menü **Sicherheit** den Eintrag **Rollen**. Hier können Sie Rollen erstellen, bearbeiten und löschen. SAP Analytics Cloud liefert, je nach Lizenz, bereits ausgewählte Standardrollen aus, die Sie verwenden können (siehe Abbildung 3.16).

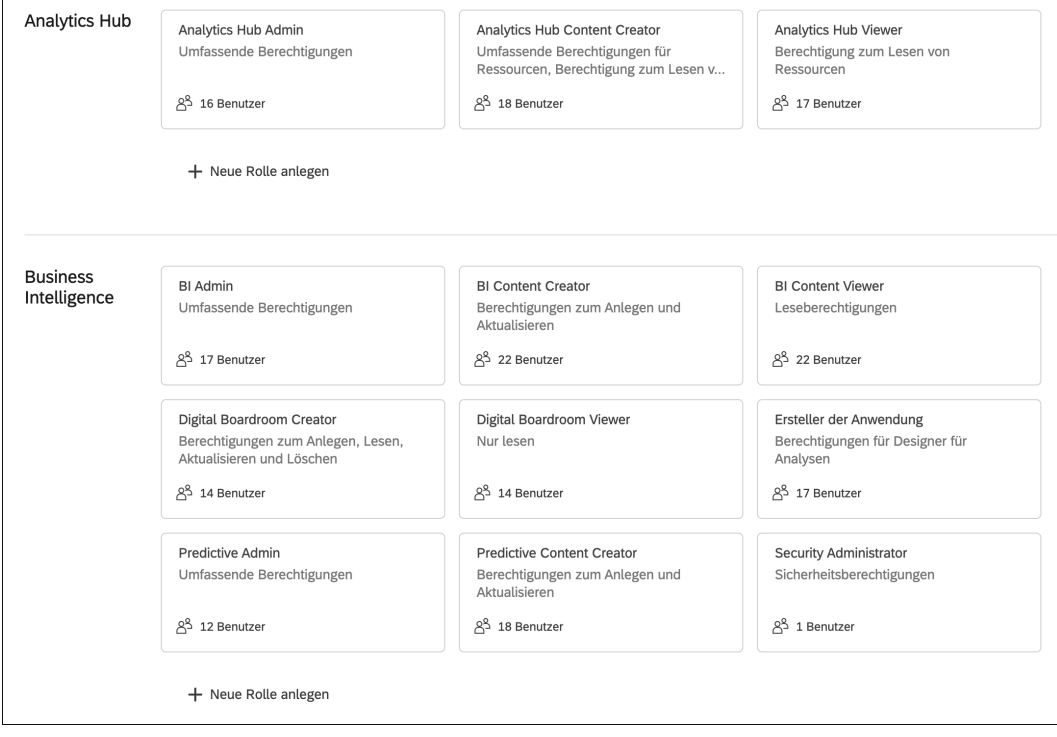

**Abbildung 3.16** Darstellung der verschiedenen Standardrollen

**Rollenübersicht** Die Rollenübersicht in Abbildung 3.16 ermöglicht nicht nur einen schnellen Überblick über den Bestand (also wie vielen Benutzern diese Rolle zugeordnet ist), sondern auch über den Lizenztyp einer jeweiligen Rolle. Über die Rollenzuordnung wird automatisch auch die genutzte Lizenz ermittelt. Eine Übersicht aller Rollentypen finden Sie in der Produkthilfe unter: *http:// s-prs.de/v961017*

网

#### **Zusammenspiel von Lizenzen und Rollen**

SAP Analytics Cloud bietet diverse Lizenzierungsoptionen an, die den Funktionsumfang der Lösung schmälern, aber auch ihren monatlichen Preis vergünstigen. Dies ermöglicht auch Mischszenarien, in denen beispielsweise eine geringe Zahl teurer Lizenzen für ausgewählte Benutzer gekauft wird, während die meisten Anwender\*innen ausschließlich mit günstigeren Lizenzen ausgestattet werden.

Welche Lizenz einem Benutzer zugeordnet wird, wird von seiner Rolle abgeleitet. Sieht eine zugewiesene Rolle die Nutzung von Funktionen vor, die eine höherwertige Lizenz erfordern, wird diese Lizenz bei Verfügbarkeit dem entsprechenden Benutzer zugeordnet. Ist das Kontingent an Lizenzen erschöpft, erhält der Admin eine Warnung.

#### **Neue Rollen erstellen** Standardrollen können nicht modifiziert werden. Weichen Ihre Anforderungen ab, müssen Sie neue Rollen erstellen. Der Grund hierfür liegt im Update-Prozess für SAP Analytics Cloud. Werden Standardrollen modifiziert, kann es passieren, dass diese bei einem Update überschrieben oder durch neuere Rollen ersetzt werden. Selbst erstellte Rollen werden hingegen nicht überschrieben.

Ein Benutzer kann mehrere Rollen besitzen, weshalb es beispielsweise kein Problem ist, dem Benutzer eine Standardanwendungsrolle zuzuweisen und zusätzlich einzelne Rechte durch eine benutzerdefinierte Rolle zu verleihen. So ist es z. B. möglich, einem nicht administrativen Benutzer die Möglichkeit zu geben, Verbindungen zu Datenquellen systemweit anzulegen.

Um eine neue Rolle zu erstellen, haben Sie zwei Optionen:

- Durch einen Klick auf den Plus-Button oben rechts öffnen Sie den Dialog zur Rollenerstellung. Im Feld **Lizenztyp** spezifizieren Sie, welchem Lizenztyp diese Rolle zuzuordnen ist (siehe Abbildung 3.17).
- Zusätzlich finden Sie unter jedem Lizenztyp einen Button mit der Aufschrift **+ Neue Rollen anlegen**. Nach einem Klick auf diesen Button füllt sich die Lizenzauswahl im Erstellungsdialog automatisch mit der vorab gewählten Lizenz.

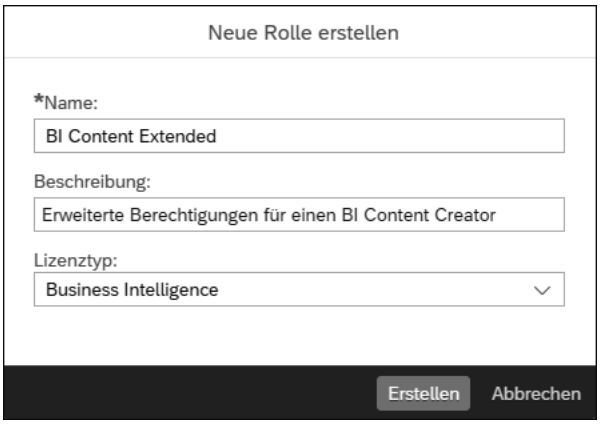

**Abbildung 3.17** Dialog zur Erstellung neuer Rollen

Nach der Erstellung der Rolle wird Ihnen ein Dialog angezeigt, in dem Sie eine Vorlage auswählen können (siehe Abbildung 3.18). Sollen beispielsweise ausschließlich benutzerdefinierte Rollen zum Einsatz kommen, können Sie eine bestehende Rolle auswählen und diese um die gewünschten Rechte erweitern bzw. beschneiden.

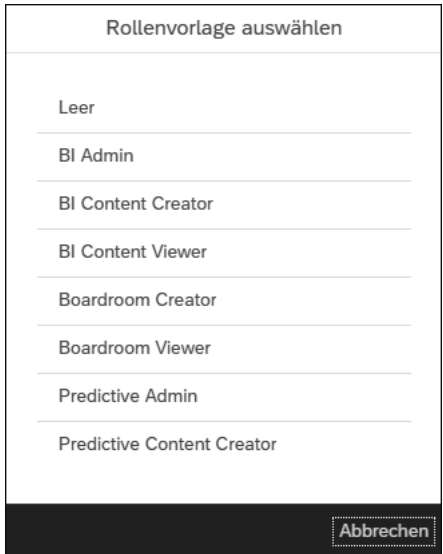

**Abbildung 3.18** Übersicht der Rollenvorlagen

Klicken Sie z. B. auf die Rolle **BI Content Creator**, woraufhin sich die Ansicht der soeben erstellten Rolle öffnet. Dabei werden automatisch alle Einstellungen der zuvor ausgewählten Vorlage gesetzt, sodass Sie diese nun mit wenigen Klicks um die gewünschte Funktionalität erweitern können.

#### **Rollenberechtigungen** Grundsätzlich kann bei jeder Funktionalität zwischen den Ebenen **Erstellen**, **Lesen**, **Aktualisieren**, **Löschen**, **Ausführen**, **Bearbeiten**, **Freigeben** und **Verwalten** unterschieden werden (siehe Abbildung 3.19). Da dies nicht bei jeder Funktionalität sinnvoll ist, findet sich bei einigen Funktionen nur eine Teilmenge dieser Auswahlmöglichkeiten. Diese können Sie einfach per Haken auswählen.

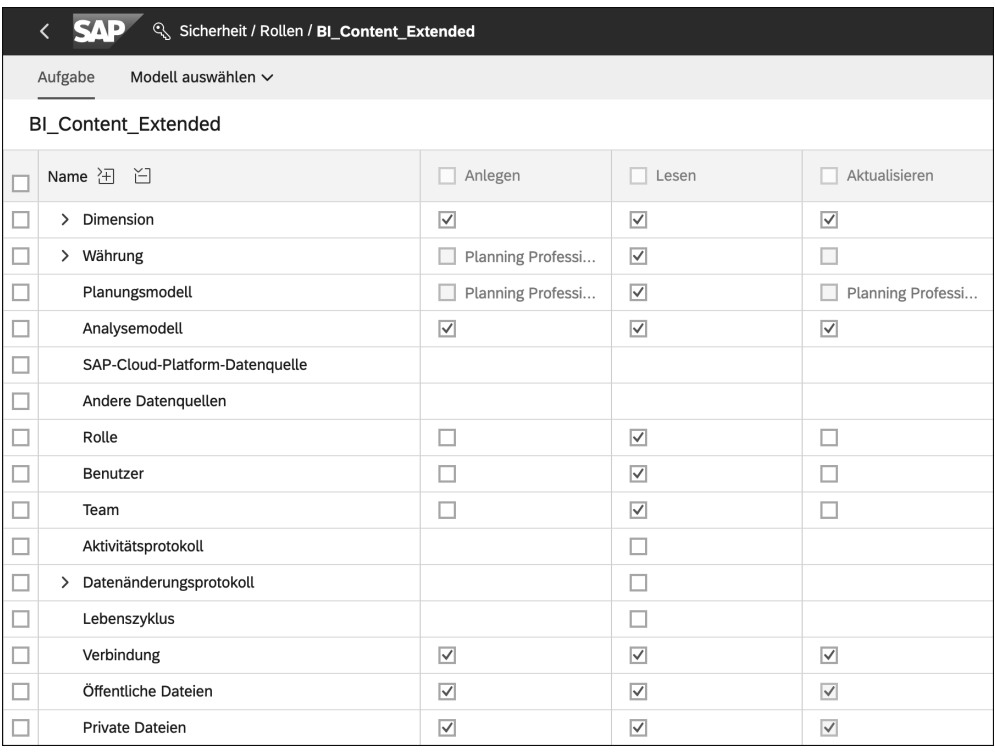

**Abbildung 3.19** Ausschnitt der Rollenübersicht

网

#### **Weitere Informationen zu den Rollenberechtigungen**

Eine Dokumentation der einzelnen Rollenberechtigungen und ihrer Auswirkungen finden Sie in der offiziellen Produkthilfe unter: *http://s-prs.de/ v961018*

#### **Modellspezifische Berechtigungen**

Über den Button **Modell auswählen** können Sie zusätzlich modellspezifische Berechtigungen vergeben. Hier können Sie beispielsweise den Zugriff auf einzelne Modelle, Dimensionen oder Dimensionsmitglieder (z. B. Deutschland in der Dimension **Länder**) einschränken.

Zusätzlich können Sie über die Buttons am oberen rechten Bildrand der Rol- **Weitere Funktionen** lenansicht weitere Aktionen ausführen (siehe Abbildung 3.20). Diese umfassen das Speichern der Rolle, die erneute Auswahl einer Rollenvorlage sowie den Zugriff auf Rolleneinstellungen (siehe Abbildung 3.21). Hier können Sie eine Rolle beispielsweise als Standardrolle definieren, sodass neuen Benutzern automatisch diese Rolle zugewiesen wird, sofern sie ohne spezifische Rollenauswahl angelegt werden.

 $\Box$  へ 置 ණි Benutzer zuordnen Suchen Q

**Abbildung 3.20** Funktionsleiste in der Rollenübersicht

Auch können Sie Besitzern einer Rolle den vollen Zugriff auf alle Daten einräumen (siehe Abbildung 3.21). Diese Möglichkeit sollte jedoch mit äußerster Vorsicht zum Einsatz kommen. Über das Kennzeichen **Self-Service aktivieren** können Sie Ihre Rollen zur Anforderung durch die Anwender\*innen freigeben. Diese haben dann die Möglichkeit, die betreffende Rolle in SAP Analytics Cloud anzufordern. Die Zuweisung muss von in der Lösung konfigurierten Managern oder Verantwortlichen genehmigt werden.

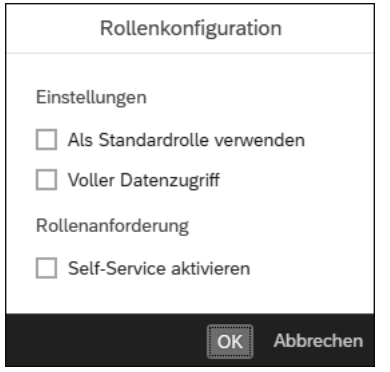

**Abbildung 3.21** Rollenkonfiguration

Über den Button **Benutzer zuordnen** (siehe Abbildung 3.20) können Sie die **Rolle zuweisen** neue Rolle Benutzern zuweisen. Dies ist jedoch auch jederzeit in der Benutzerübersicht möglich.

#### **Zuordnung von Rollen per Single Sign-On**

Nicht nur die Zuordnung von Teams, sondern auch die Rollenzuordnung kann per SSO erfolgen, sofern gewünscht. Auch hier sollten die Voraussetzungen beachtet werden. Diese und das genaue Vorgehen sind in der Produkthilfe unter der folgenden URL dokumentiert: *http://s-prs.de/v961019*

**T«T** 

#### **Anträge**

#### **Bearbeitung von Rollenanträgen**

Zur Bearbeitung von Rollenanträgen seitens der Anwender\*innen dient das Untermenü **Anforderungen**, das auch Teil des Sicherheitsmenüs ist. Auch dieses Untermenü muss dem oder der Verantwortlichen vorab als Teil seiner bzw. ihrer Rolle sichtbar gemacht werden. Rollenanträge können dann akzeptiert oder abgelehnt werden. Zusätzlich können auch Kommentare zum Antrag hinterlegt werden, sodass die Entscheidung später nachvollziehbar ist.

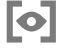

#### **Rollen**

Neben Teams stellen Rollen das zweite elementare Konzept zur Benutzersteuerung dar. Sie ermöglichen nicht nur die Zuweisung von Lizenzen an Anwender\*innen, sondern auch eine feingranulare Definition von Fähigkeiten und Verantwortlichkeiten.

SAP Analytics Cloud liefert bereits eine Fülle von Rollen standardmäßig aus. Diese basieren auch auf den verschiedenen Lizenztypen und ermöglichen so die Darstellung individueller Anforderungen und Gegebenheiten. Darüber hinaus können individuelle Rollen erstellt werden.

#### **Datenänderungen und Aktivitäten**

Abschließend bietet der Bereich **Sicherheit** den Zugriff auf Datenänderungen und Aktivitäten. Diese dienen der Auditierung oder dem Überwachen von Systemaktivitäten.

Unter dem Eintrag **Datenänderungen** findet sich eine Auflistung aller Modelländerungen (siehe Abbildung 3.22). Dies ist besonders für die Planungsfunktion von SAP Analytics Cloud relevant, da in diesem Bereich Datenänderungen oft aus rechtlichen Gründen protokolliert werden müssen.

| <b>SAD</b><br>₩         | Sicherheit / Datenänderungen |            |                |                 |               |               |                  | $\alpha$                                   |
|-------------------------|------------------------------|------------|----------------|-----------------|---------------|---------------|------------------|--------------------------------------------|
| Operating Income $\vee$ |                              |            |                |                 |               |               |                  |                                            |
|                         |                              |            |                |                 |               |               |                  | Ċ<br>$\triangledown$<br>目<br>$\frac{1}{2}$ |
| Date                    | OP Accounts                  | OP Product | OP Region      | Version         | Auditzeit     | Auditbenutzer | SignedData - Alt | SignedData - Neu                           |
| 201910                  | H131100                      | $\#$       | <b>REG0005</b> | public.Forecast | 12.09.2023 0: | <b>ASIDIQ</b> | 1315652.490      | 1311126.452                                |
| 201911                  | H131100                      | $\#$       | <b>REG0005</b> | public.Forecast | 12.09.2023 0: | <b>ASIDIQ</b> | 1292408.020      | 1287961.946                                |
| 201912                  | H131100                      | $\#$       | <b>REG0005</b> | public.Forecast | 12.09.2023 0: | <b>ASIDIQ</b> | 1235628.190      | 1231377.447                                |
| 201801                  | H132200                      | $\#$       | <b>REG0005</b> | public.Forecast | 12.09.2023 0: | <b>ASIDIO</b> | 94218.4700000    | 93894.3446132                              |
| 201802                  | H132200                      | #          | <b>REG0005</b> | public.Forecast | 12.09.2023 0: | ASIDIQ        | 99970.4600000    | 99626.5469221                              |
| 201803                  | H132200                      | #          | <b>REG0005</b> | public.Forecast | 12.09.2023 0: | <b>ASIDIO</b> | 125347.5500      | 124916.3360                                |
| 201804                  | H132200                      | $\#$       | <b>REG0005</b> | public.Forecast | 12.09.2023 0: | <b>ASIDIQ</b> | 76536.7200000    | 76273.4224324                              |

**Abbildung 3.22** Übersicht über die Datenänderungen

Wählen Sie hier das Datenmodell aus, das Sie betrachten möchten. Anschließend werden Ihnen alle Änderungen an diesem Modell angezeigt. Dabei wird detailliert protokolliert, welcher Datenpunkt zu welchem Zeitpunkt von welchem Benutzer verändert wurde.

Mit den Buttons am oberen rechten Bildrand können Sie zusätzliche Spalten aus dem Modell einblenden. Auch können Sie das Datenänderungsprotokoll filtern oder als Datei herunterladen. Nicht mehr benötigte Protokolle können Sie löschen.

**Modelländerungen** 

**anzeigen**

Da Datenänderungen ausschließlich Planungsmodelle und dort auch nur **Aktivitäten** Datenaktionen betreffen, kann im Bereich **Aktivitäten** zusätzlich jegliche Benutzerinteraktion mit SAP Analytics Cloud eingesehen werden (siehe Abbildung 3.23). Auch die Aktivitäten können Sie filtern, als Datei herunterladen und bei Bedarf löschen.

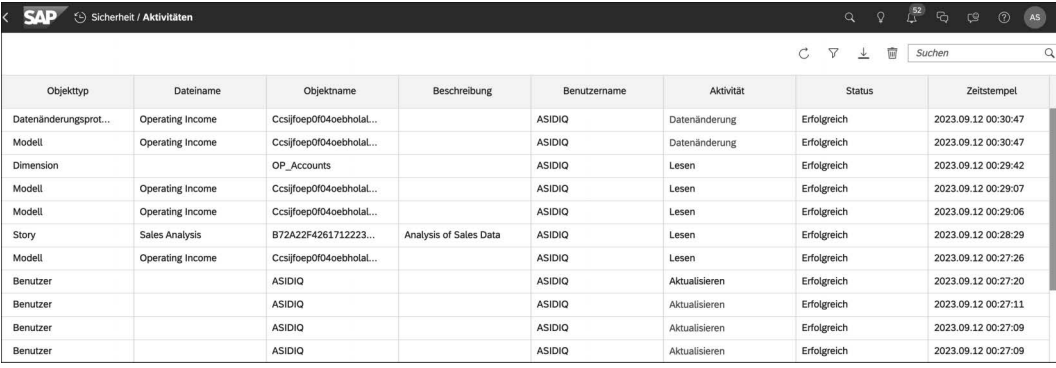

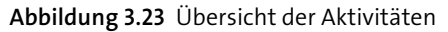

#### **Sicherheit**

Im Menü **Sicherheit** finden Sie diverse Funktionen für Admins zur Anlage und Verwaltung von Benutzern. Darüber hinaus können Sie Teams und Rollen pflegen, die zur Steuerung von Berechtigungen und Funktionen in SAP Analytics Cloud verwendet werden. Rollenanträge durch Anwender\*innen können hier ebenfalls bearbeitet werden. Darüber hinaus finden sich hier die Protokolle der Datenänderungen und Aktivitäten in SAP Analytics Cloud sowie die Möglichkeit, diese Protokolle herunterzuladen oder zu löschen.

#### **3.3.2 Transportieren**

Das **Transportieren**-Menü stellt Werkzeuge zum Exportieren und Importieren von Inhalten wie Modellen, Verbindungen oder Storys zur Verfügung

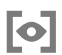

(siehe Abbildung 3.24). Es wird auch zum Transport dieser Inhalte verwendet und ist in zwei Bereiche unterteilt.

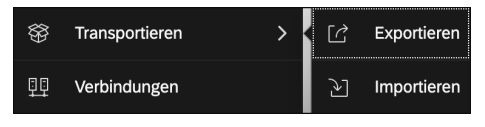

**Abbildung 3.24** Menü »Transportieren«

**Exportieren** Über das Untermenü für das **Exportieren** von Inhalten finden Sie eine Übersicht des Content-Netzwerkspeichers sowie die Möglichkeit, neue Exporte zu erstellen (siehe Abbildung 3.25). Grundsätzlich muss immer ein *Export* als Paket erstellt werden, um Inhalte zu exportieren. Dieses Paket definiert, welche Inhalte transportiert werden. So können Sie später nachvollziehen, welche Inhalte zu welchem Zeitpunkt exportiert wurden. Exporte können über diese Pakete auch erneut angestoßen werden.

| Transportieren / Exportieren |                                           |                                               | $\overline{\mathcal{L}}$<br>V | ල <i>ල</i>     | ා (?) | <b>III</b><br>$\mathsf{AS}$ |
|------------------------------|-------------------------------------------|-----------------------------------------------|-------------------------------|----------------|-------|-----------------------------|
| Content-Netzwerkspeicher     |                                           |                                               |                               |                |       |                             |
|                              |                                           | $+$ $\emptyset$ $\overline{w}$ $\overline{C}$ | Suchen                        |                |       |                             |
| Name                         | Beschreibung                              |                                               |                               | Änderungsdatum |       |                             |
| Meine Inhalte                | Private Inhalte aufrufen, die andere Tena |                                               |                               |                |       |                             |

**Abbildung 3.25** Übersicht des Content-Netzwerkspeichers

**Exportjob anlegen** Um ein neues Paket anzulegen, klicken Sie auf den Plus-Button. Dieser öffnet die Objektauswahl, in der Sie die einzelnen zu exportierenden Objekte auswählen können (siehe Abbildung 3.26).

| <b>SAP</b><br>7 Transportieren / Exportieren / Neuer Export |   |                                                |                 |                |                                                                                                    |             | $\alpha$    | $\mathbf Q$       | $\mathcal{L}^{\text{52}}$ | $\mathbb{G}$ | $^{\circ}$<br>$\mathbb{C}^2$ | AS             | 冊 |
|-------------------------------------------------------------|---|------------------------------------------------|-----------------|----------------|----------------------------------------------------------------------------------------------------|-------------|-------------|-------------------|---------------------------|--------------|------------------------------|----------------|---|
| Inhalt auswählen<br>1                                       |   | Paketeigenschaften festlegen<br>$\overline{2}$ |                 | 3 <sup>2</sup> | Prüfen und exportieren                                                                                 |             |             |                   |                           |              |                              |                |   |
| Objekttypen                                                 |   |                                                |                 |                | 1 Drücken Sie Command und wählen Sie ein Objekt aus um die zugehörigen Abhängigkeiten auszuschließen X |             | ID anzeigen | $\circledast\vee$ | Suchen                    |              |                              | $\hbox{\tt Q}$ |   |
| $\Box$ Dateien                                              | □ | $\triangle$<br>Name                            | Beschreibung    | Typ            | Daten                                                                                                  | Angelegt am |             | Änderungsdatum    |                           |              | Abhängigkeiten 1             |                |   |
|                                                             |   | > PUBLIC                                       | Öffentlich      | Ordner         |                                                                                                    |             |             |                   |                           |              |                              |                |   |
| Dimension<br>ш                                              |   | > SAMPLES                                      | Beispiele       | Ordner         |                                                                                                    |             |             |                   |                           |              |                              |                |   |
| Währung                                                     |   | > SYSTEM                                       |                 | Ordner         |                                                                                                    |             |             |                   |                           |              |                              |                |   |
| Rolle                                                       |   | > WORKSPACE                                    | Arbeitsbereiche | Ordner         |                                                                                                    |             |             |                   |                           |              |                              |                |   |
| Team<br>п                                                   |   |                                                |                 |                |                                                                                                    |             |             |                   |                           |              |                              |                |   |
| <b>Benutzerdefiniertes Widget</b>                           |   |                                                |                 |                |                                                                                                    |             |             |                   |                           |              |                              |                |   |
| Verbindung                                                  |   |                                                |                 |                |                                                                                                    |             |             |                   |                           |              |                              |                |   |
| Allokationsschritt                                          |   |                                                |                 |                |                                                                                                    |             |             |                   |                           |              |                              |                |   |

**Abbildung 3.26** Objektauswahl im Exportvorgang

Storys finden Sie dabei unter dem Punkt **Dateien**. Grundsätzlich können nur Storys exportiert werden, die im öffentlichen Ordner oder in Teamordnern bzw. Arbeitsbereichen abgelegt sind. Bei der Auswahl einer Story werden automatisch alle abhängigen Dateien mit ausgewählt und auch exportiert. Zusätzlich können Sie angeben, ob auch Daten von Modellen oder Dimensionen in den Export inkludiert werden sollen.

Abbildung 3.27 zeigt beispielhaft die Auswahl eines Werttreiberbaums. Dieser basiert auf einem Modell, das wiederum diverse Elemente beinhaltet. Sie wurden automatisch ausgewählt und dem Export hinzugefügt.

| $\equiv$<br>Beschreibung<br>6603586CD68883E7<br>test<br>6603586CD6A6F939<br>rwtes<br>95A2E2F1E832F204<br>OP_VDT | Typ<br>Allokationsprozess<br>Allokationsschritt<br>Werttreiberbaum | $\Box$ Daten<br>$\Box$ | Angelegt am<br>15.10.2021 21:10<br>15.10.2021 21:11 | Änderungsdatum<br>15.10.2021 21:11<br>15.10.2021 21:11 | Abhängigkeiten 1<br>$\checkmark$ |
|----------------------------------------------------------------------------------------------------|--------------------------------------------------------------------|------------------------|-----------------------------------------------------|--------------------------------------------------------|----------------------------------|
|                                                                                                    |                                                                    |                        |                                                     |                                                        |                                  |
|                                                                                                    |                                                                    |                        |                                                     |                                                        |                                  |
|                                                                                                    |                                                                    |                        |                                                     |                                                        | $\checkmark$                     |
|                                                                                                    |                                                                    |                        | 01.03.2020 22:48                                    | 02.03.2020 8:42                                        | $\checkmark$                     |
| B2D2E2F1E835BE5<br>Allocating the IT exp                                                                        | Allokationsschritt                                                 | п                      | 01.03.2020 21:51                                    | 01.03.2020 21:56                                       | $\checkmark$                     |
| Date                                                                                                    | Dimension                                                          | п                      | 01.03.2020 18:18                                    | 01.03.2020 18:58                                       | $\checkmark$                     |
| OP Accounts                                                                                                    | Dimension                                                          | п                      | 01.03.2020 18:18                                    | 01.03.2020 18:18                                       | $\checkmark$                     |
| OP_Product                                                                                                    | Dimension                                                          |                        | 01.03.2020 18:18                                    | 01.03.2020 18:18                                       | $\checkmark$                     |
| OP_Region                                                                                                    | Dimension                                                          | п                      | 01.03.2020 18:18                                    | 01.03.2020 18:18                                       | $\checkmark$                     |
| Conversion rates for                                                                                            | Währung                                                            | п                      | 27.02.2020 18:20                                    | 27.02.2020 18:20                                       | $\checkmark$                     |
| Version                                                                                                    | Dimension                                                          | □                      | 01.03.2020 18:18                                    | 01.03.2020 18:18                                       | $\checkmark$                     |
| Version                                                                                                    | OP Accounts<br>OP_Product<br>OP_Region<br>OperatingIncome_C        |                        |                                                     |                                                        |                                  |

**Abbildung 3.27** Exportliste nach der Auswahl eines Werttreiberbaums

Nach einem Klick auf den Button **Weiter** am unteren rechten Bildrand müssen Sie dem Paket einen Namen zuweisen (siehe Abbildung 3.28). Zusätzlich können Sie hier weitere Details hinterlegen und das Paket kategorisieren. Falls das Paket an ein anderes System transportiert werden soll, kann dieses hier bereits als Ziel hinterlegt werden. Dadurch werden die exportierten Inhalte direkt über das Content-Netzwerk in der Cloud übermittelt. Alternativ kann das Paket auch nachträglich über die Übersicht geteilt werden.

Auch wird hier die Möglichkeit geboten, Auditdaten einzubeziehen, sofern verfügbar. Bei *Auditdaten* handelt es sich um alle Datenänderungen, die an einem Planungsmodell vorgenommen wurden.

**Auditdaten einbeziehen**

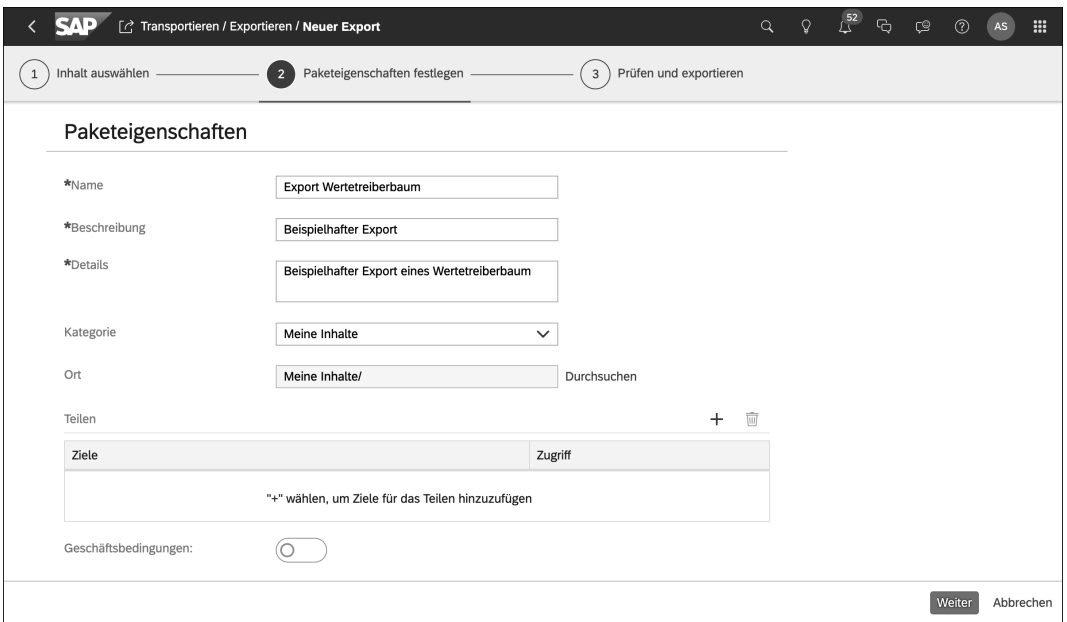

**Abbildung 3.28** Paketeigenschaften

Nach einem Klick auf **Weiter** wird das Paket nochmals übersichtlich dargestellt (siehe Abbildung 3.29). Danach kann der Export gestartet werden. Eine Benachrichtigung informiert abschließend über Fehler oder Probleme, sofern diese auftreten.

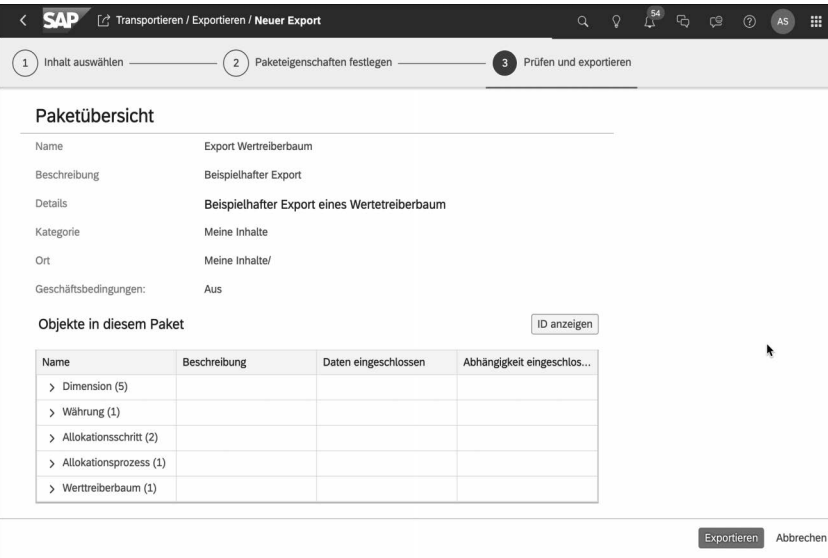

**Abbildung 3.29** Paketübersicht

#### **Exportieren**

Das Exportieren von Inhalten ermöglicht das Sichern und Transportieren von Objekten in SAP Analytics Cloud. Sofern Abhängigkeiten bestehen, werden diese automatisch in den Export einbezogen. Die Daten werden grundsätzlich im Content-Netzwerkspeicher in der Cloud abgelegt. Von hier aus können sie direkt mit anderen Systemen geteilt werden.

Das nun exportierte Paket kann in die gleiche oder eine andere SAP-Ana- **Importieren** lytics-Cloud-Instanz importiert werden. Hierbei ist zu beachten, dass ein Export nur zwischen Systemen möglich ist, die sich um nicht mehr als einen Versionsstand unterscheiden. Auch darf sich das System, in das der Inhalt importiert werden soll, nicht auf einem neueren Stand befinden.

Um Inhalte in SAP Analytics Cloud zu importieren, wählen Sie im Menü **Import anlegen Transportieren** den Eintrag **Import**. Dieser Bereich ähnelt vom Aufbau her stark dem Exportbereich. Auch bei Importen wird mit Paketen gearbeitet. Soll ein neuer *Import* angelegt werden, müssen Sie zunächst ein durch einen Export generiertes Paket in der Übersicht auswählen. Daraufhin starten Sie über den Button **Importieren** am unteren rechten Bildrand den eigentlichen Importjob. Sie finden in der Übersicht alle bisher exportierten sowie von anderen Systemen bereitgestellten Pakete.

Nach der erfolgreichen Auswahl des Pakets können Sie angeben, welche Elemente aus diesem Paket in SAP Analytics Cloud importiert werden sollen. Der erfolgreiche Abschluss des Imports wird mit einer entsprechenden Meldung quittiert. Bei einem Import bleiben die technischen Namen sowie die Beschreibung der importierten Objekte grundsätzlich erhalten. Bestehen bereits gleichnamige Objekte in der SAP-BTP-Instanz, können diese überschrieben werden. Hierzu erscheint beim Importvorgang eine entsprechende Abfrage.

#### **Transportieren**

Das Transportieren-Menü stellt die zentrale Anlaufstelle für den Export und Import von Inhalten aus und in SAP Analytics Cloud dar. Auch das Transportwesen wird über diesen Bereich abgewickelt. Exporte und Importe werden als einzelne Pakete angelegt und können so später nachvollzogen werden. Technische Namen und Beschreibungen bleiben beim Transport der Inhalte erhalten.

**To** 

Ю

#### **3.3.3 System**

Das **System**-Menü bietet Zugang zum Systemmonitor, zu Performancewerkzeugen, zur Administrationsoberfläche, zu den Synonymdefinitionen sowie zu den Informationen zum aktuellen Systemstand (siehe Abbildung 3.30). Hier findet sich ein Großteil der administrativen Werkzeuge.

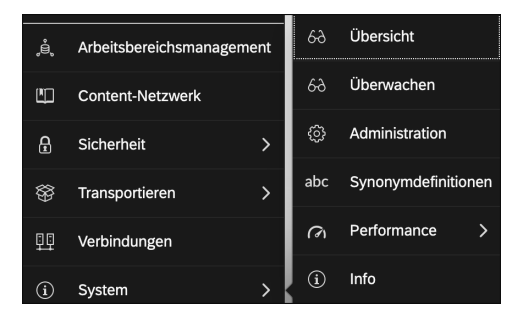

**Abbildung 3.30** Menü »System«

**Monitor** Unter dem Menüeintrag **Überwachen** findet sich der bisherige Systemmonitor, der die Auswertung allgemeiner Systemdaten erlaubt. Hier können Sie die aktuelle Lizenzverteilung, den Nutzungsverlauf und die Anzahl an Anmeldungen verfolgen (siehe Abbildung 3.31). Auch können Sie hier einsehen, wie viele Veröffentlichungen Sie pro Stunde einplanen können.

| Übersicht<br>Trace<br>Aktuelle Lizenznutzung<br>Nutzungsverlauf<br>-. Business Intelligence (Concurrent Session)<br>Lizenznutzung<br>1M 3M 6M YTD 1J Alle<br>Aktivierte Benutzer<br>Deaktiviert<br>24<br>$\circ$<br>22 von 50<br>01.03.2023<br>01.11 2022<br>01.01 2023<br>01.05.2023<br>01.07 2023<br>18 von 50<br>01.01.2016<br>01.01.2018<br>01.01.2020<br>01.01.2022<br>-e- Planning Professional<br>Ja<br>-e- Analytics Hub<br>$\omega$<br>1M 3M 6M YTD 1J Alle<br>6<br>01.11 2022<br>01.012023<br>01.03.2023<br>01.05 2023<br>01.07 2023<br>01.01.2020<br>01.01.2016<br>01.01.2018<br>01.01.2022<br>-. Planning Professional -. Planning Standard -. Business Intelligence -. System<br>-0- Business Intelligence (Concurrent Session)<br>1M 3M 6M YTD 1J Alle<br>L.<br>01.11 2022<br>01.03 2023<br>01.05 2023<br>01.07.2023<br>01.012023 |                                                                                        |  |  | $\circ$<br>$\alpha$ | $\mathbb{C}^{\mathbb{Q}}$<br>G. |
|----------------------------------------------------------------------------------------------------|----------------------------------------------------------------------------------------|--|--|---------------------|---------------------------------|
|                                                                                                    |                                                                                        |  |  |                     |                                 |
|                                                                                                    |                                                                                        |  |  |                     |                                 |
| Insgesamt in Anspruch genommene Lizenzen                                                                                                    |                                                                                        |  |  |                     |                                 |
|                                                                                                    |                                                                                        |  |  |                     |                                 |
| <b>Planning Professional</b><br>Zugeordnete Lizenzen<br>Zugeordnete Lizenzen<br>-. Planning Standard -. Business Intelligence -. Business Intelligence (Concurrent Session)<br>-e- Analytics Hub                                                                                                    | 40                                                                                     |  |  |                     |                                 |
|                                                                                                    |                                                                                        |  |  |                     |                                 |
| Digital Boardroom<br>Lizenziert<br>Eingeplante Veröffentlichungen<br>Grenze pro 6 Stunden                                                                                                    | Analytics Hub                                                                          |  |  |                     |                                 |
|                                                                                                    |                                                                                        |  |  |                     |                                 |
|                                                                                                    |                                                                                        |  |  |                     |                                 |
|                                                                                                    |                                                                                        |  |  |                     |                                 |
|                                                                                                    |                                                                                        |  |  |                     |                                 |
|                                                                                                    |                                                                                        |  |  |                     |                                 |
|                                                                                                    | Systeminformationen<br>Standort des angegebenen<br>Rechenzentrums:                     |  |  |                     |                                 |
|                                                                                                    |                                                                                        |  |  |                     |                                 |
|                                                                                                    |                                                                                        |  |  |                     |                                 |
|                                                                                                    | UI-Assets-Pfad:<br>https://assets.sapanalytics.cloud/production/<br>uiAssets-2023.19.0 |  |  |                     |                                 |
|                                                                                                    |                                                                                        |  |  |                     |                                 |
|                                                                                                    |                                                                                        |  |  |                     |                                 |
|                                                                                                    |                                                                                        |  |  |                     |                                 |

**Abbildung 3.31** Systemmonitor

Auf der Registerkarte **Trace** findet sich eine Sammlung der bisher aufgetre- **Fehlermeldungen** tenen Fehlermeldungen. Diese werden dort detailliert beschrieben und können entsprechend an den SAP-Support übermittelt werden.

Da sich Kunden in der Vergangenheit immer detailliertere Auskünfte über **Übersicht** die Nutzung einzelner Berichte oder Storys gewünscht haben, stellt SAP einen ausführlichen Bericht bereit, den Sie direkt über den Menüpunkt **Übersicht** öffnen können. Diese Übersicht beinhaltet ein vorgebautes Dashboard, das genau aufschlüsselt, welche Objekte besonders häufig verwendet wurden. Abbildung 3.32 zeigt das Dashboard.

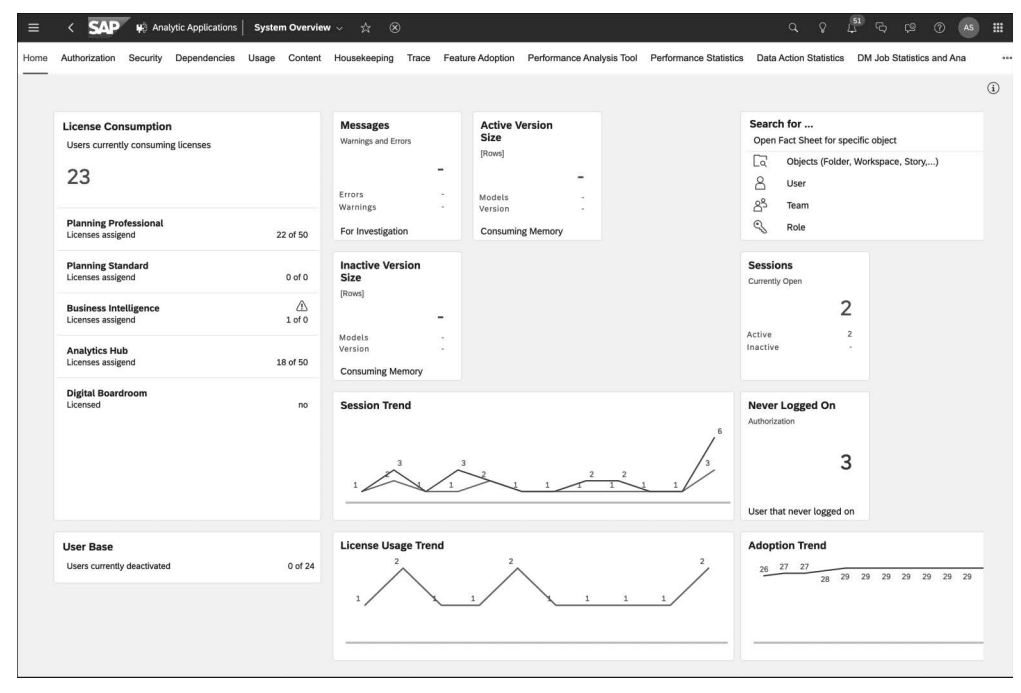

**Abbildung 3.32** Übersicht über die Systemnutzung

Zusätzlich können Sie die Systemnutzung nach Benutzern oder den Speicherverbrauch beobachten. Auf den hierzu bereitgestellten Registerkarten im Dashboard wird die Speichernutzung sowohl nach Modellen als auch nach Benutzern präsentiert. Die Systemnutzung wird tabellarisch anhand der durchgeführten Transaktionen pro Benutzer dargestellt.

#### **Systemmonitor**

Der Systemmonitor auf der Registerkarte **Überwachen** stellt diverse Charts und Tabellen dar, um die Systemnutzung auszuwerten. Auch können hier Fehlerprotokolle eingesehen werden.

**Performance** Unter dem Menüeintrag **Performance** finden Sie verschiedene Tools und Dashboards, um die Ausführung von SAP Analytics Cloud und die Performance einzelner Datenquellen und Berichte zu messen (siehe Abbildung 3.33).

![](_page_34_Picture_2.jpeg)

**Abbildung 3.33** Performanceoptionen im Menü

#### **3.3.4 Administration**

Die Administrationsoberfläche bietet diverse Möglichkeiten, um Einstellungen anzupassen oder zusätzliche Konfigurationen vorzunehmen (siehe Abbildung 3.34). Darunter fallen neben der Anpassung von Parametern auch die Anbindung eines eigenen Identity Providers und die Anbindung weiterer Dienste.

| System / Administration<br>$\mathcal{A}$                           |                        |                 |                    |                           |         | Q | Q           |
|--------------------------------------------------------------------|------------------------|-----------------|--------------------|---------------------------|---------|---|-------------|
| Systemkonfiguration<br>Konfiguration der Datenquelle<br>Sicherheit | <b>Externe Systeme</b> | App-Integration | Benachrichtigungen | Standard-Erscheinungsbild | Katalog |   |             |
|                                                                    |                        |                 |                    |                           |         | 周 | $\triangle$ |
| Name                                                               | Wert                   |                 |                    |                           |         |   |             |
| Inhaltsnamensraum                                                  | t.Z                    |                 |                    |                           |         |   |             |
| Story-URL aus Anhang entfernen                                     | O AUS                  |                 |                    |                           |         |   |             |
| Teilen von Content-Netzwerk-Paketen mit OEMs zulassen              | O AUS                  |                 |                    |                           |         |   |             |
| Löschen der Diskussion zulassen                                    | AN O                   |                 |                    |                           |         |   |             |
| Kommentieren im eingebetteten Modus                                | O AUS                  |                 |                    |                           |         |   |             |
| "Veröffentlichung einplanen" für Nicht-SAC-Benutzer zulassen       | AN O                   |                 |                    |                           |         |   |             |
| "Veröffentlichung einplanen" zulassen                              | AN O                   |                 |                    |                           |         |   |             |
| Veröffentlichungs-Bursting zulassen 4                              | $O$ AUS                |                 |                    |                           |         |   |             |
| Maximale Anzahl an gleichzeitigen Veröffentlichungen (i)           |                        |                 |                    |                           |         |   |             |
| Trace-Stufe                                                        | Fehler<br>$\checkmark$ |                 |                    |                           |         |   |             |

**Abbildung 3.34** Systemkonfiguration

#### **Systemkonfiguration**

Die Registerkarte **Systemkonfiguration** versammelt diverse Optionen, die entweder an- oder ausgeschaltet oder durch die Einstellung bestimmter Werte konfiguriert werden können. Auch lassen sich hier systemweite Einstellungen setzen. Um einzelne Werte anzupassen, klicken Sie auf den Stift-Button  $(\mathscr{P})$  am oberen rechten Bildrand. Daraufhin werden die einzelnen Zeilen zur Bearbeitung freigegeben. Mit einem Klick auf den Button **Spei**chern ( $\boxed{[}$ ) werden Ihre Einstellungen übernommen.

#### **Systemweite Einstellungen**

#### **Weitere Informationen zur Systemkonfiguration**

Da im Bereich der Systemkonfiguration viele Optimierungen und zusätzliche Funktionen aktiviert werden können, sollten Admins diesen Bereich sorgfältig durchgehen. Beispiele für solche Funktionen sind die Parallelisierung von Datenabfragen an Quellsysteme und das progressive Diagramm-Rendering. Eine Auflistung aller Parameter finden Sie in der Produkthilfe unter: *http://s-prs.de/v961020*

#### **Konfiguration der Datenquellen**

Die Registerkarte **Konfiguration der Datenquelle** kombiniert mehrere Workflows, die für einige der Datenquellen von SAP Analytics Cloud zentral gesteuert werden müssen. Zum einen findet sich hier das Konto für die SAP Business Technology Platform. Dieses wird benötigt, um den Cloud Connector einzurichten oder die Open Connectors anzubinden. Zusätzlich sind hier auch Anweisungen aufgeführt, die zur ersten Einrichtung des Cloud Connectors benötigt werden.

Auch wenn Daten mit einer Live-Verbindung grundsätzlich von der Daten- **Live-Datenquellen** quelle unmittelbar zum Client übertragen werden, gibt es einige Funktionen, in denen Daten durch das SAP-Netzwerk transferiert werden. Die Daten werden dort nicht gespeichert oder mitgelesen. Dennoch können Sie den Transfer hier explizit untersagen, womit diese Funktionalität nicht mehr zur Verfügung steht (**Live-Daten das sichere Verlassen meines Netzwerks erlauben**).

**On-Premise-Datenquellen** Sofern eine Importverbindung zum Einsatz kommen soll, die den SAP Analytics Cloud Agent benötigt, wird dieser ebenfalls auf dieser Registerkarte konfiguriert (siehe Abbildung 3.35). Hierzu müssen in den Feldern **Host**, **Port**, **Benutzername** und **Kennwort** Einträge vorgenommen werden. Eine Beschreibung von Cloud Connector und SAP Analytics Cloud Agent finden Sie in Abschnitt 2.4, »Integrationsszenarien für Importverbindungen«.

 $\lceil$ k $\rceil$ 

![](_page_36_Picture_1.jpeg)

**Abbildung 3.35** Datenquelle konfigurieren

![](_page_36_Picture_111.jpeg)

**Daten-Repositorys** Zuletzt können Sie auf dieser Registerkarte noch *Daten-Repositorys* konfigurieren. Diese erlauben es Ihnen, Datensets von On-Premise-Datenquellen zu importieren und sie in diese Quellen zurückzuschreiben (siehe Abschnitt 4.2.1, »Datensets«).

#### **Sicherheit**

**Single Sign-On** Auf der Registerkarte **Sicherheit** können Sie einen eigenen Identity Provider anbinden, um SSO einzurichten. Dabei wird ein Schritt-für-Schritt-Dialog angeboten, der Sie durch die Einrichtung führt (siehe Abbildung 3.36).

> Grundsätzlich müssen zunächst Metadaten zwischen SAP Analytics Cloud und dem Identity Provider ausgetauscht werden. Daraufhin muss das Benutzerattribut gewählt werden, das zum Abgleich von Benutzern verwendet wird. Anhand dieses Attributes überprüfen SAP Analytics Cloud und der

Identity Provider, ob ein Benutzer die Berechtigung hat, sich einzuloggen. Zusätzlich können weitere URLs hinterlegt werden, die beispielsweise die zentrale Passwortänderung oder Profilverwaltung ermöglichen.

| System / Administration                              |                                                                                                    | Q<br>O<br>G<br>m<br>re<br>(?)<br>AS. |
|------------------------------------------------------|----------------------------------------------------------------------------------------------------|--------------------------------------|
| Systemkonfiguration<br>Konfiguration der Datenquelle | Sicherheit<br>Benachrichtigungen<br><b>Externe Systeme</b><br>App-Integration                                                                                                    | Standard-Erscheinungsbild<br>Katalog |
| Authentifizierungsmethode                            | Die Standardauthentifizierungsmethode ist SAP Cloud Identity. Die Single-Sign-On-Authentifizierung für<br>einen benutzerdefinierten Identity-Provider (IdP) kann mithilfe des Protokolls SAML 2.0 konfiguriert<br>werden.<br>SAP Cloud Identity (Standard)<br>SAML Single Sign-On (SSO)                                                                                                    |                                      |
| Konfiguration von SAML Single Sign-On (SSO)          | Schritt 1: Service-Provider-Metadaten herunterladen<br>Ihr Identity-Provider benötigt Metadaten, um die Vertrauensebene für dieses System einzurichten. Laden Sie diese<br>Metadaten herunter, und laden Sie sie zum Identity-Provider hoch.<br>Konfigurieren Sie in Ihrem Identity-Provider auch die SAML-Attribute, die SAP-Analytics-Cloud-Eigenschaften<br>zugeordnet werden sollen. Weitere Informationen hierzu finden Sie in der entsprechenden Dokumentation. |                                      |
|                                                      | Metadaten-Details anzeigen<br>Herunterladen                                                                                                    |                                      |
|                                                      | Schritt 2: Identity-Provider-Metadaten hochladen<br>Die Metadaten Ihres Identity-Providers sind erforderlich, um Benutzer für dieses System bei Ihrem Identity-Provider<br>zu authentifizieren. Laden Sie die Metadaten von Ihrem Identity-Provider herunter und laden Sie die Datei hier hoch.<br>Metadaten-Details anzeigen                                                                                                    |                                      |
|                                                      | Hochladen.                                                                                                    |                                      |

**Abbildung 3.36** Schritte zum Einrichten von Single Sign-On

Weitere Informationen zur Verwendung von SSO finden Sie in Abschnitt 3.2, »Erste Schritte für die Administration«. Soll der Identity Provider mit einer Live-Datenquelle (wie z. B. SAP BW oder SAP HANA) genutzt werden, finden Sie weitere Informationen hierzu in Abschnitt 2.3, »Integrationsszenarien für Live-Verbindungen«.

#### **R-Konfiguration und App-Integration**

**sprache R** Die Registerkarten **Externe Systeme** und **App-Integration** ermöglichen die Anbindung zusätzlicher Dienste. Da SAP Analytics Cloud in der Lage ist, die Programmiersprache *R* zu nutzen (mehr hierzu in Abschnitt 7.2.4, »R-Visualisierungen«), liefert SAP standardmäßig die hierfür benötigte R-Landschaft mit aus. Im Bereich **R-Konfiguration** können Sie die R-Funktionalität für Live-Verbindungen aktivieren. Dabei ist jedoch zu beachten, dass dann Daten auf SAP-Server prozessiert werden (siehe Abbildung 3.37). Es werden jedoch keine Daten auf SAP-Servern gesichert.

**Programmier-**

![](_page_38_Picture_1.jpeg)

#### **Abbildung 3.37** R-Konfiguration

- **R-Server** Da R-Server mit Unmengen von Paketen erweitert werden können, ermöglicht SAP Analytics Cloud auch die Anbindung eines eigenen R-Servers. Soll ein eigener R-Server zum Einsatz kommen, ist zu beachten, dass dieser aus dem Internet erreichbar sein muss.
- **App-Integration** Da SAP Analytics Cloud über diverse Application Programming Interfaces (APIs) verfügt, können für diese APIs benötigte Clients auf der Registerkarte **App-Integration** angelegt werden. Hierbei wird das Protokoll OAuth 2.0 zur Authentifizierung der Clients verwendet. Mithilfe der APIs kann beispielsweise die Team- und Benutzerpflege sowie das Management von Storys und Modellen über externe Tools automatisiert werden.
	- 网

#### **Weitere Informationen zur App-Integration**

Hinweise zur Verwendung der App-Integration sowie zu den Anforderungen finden Sie in der Produkthilfe unter *http://s-prs.de/v961021*. Da APIs für die in diesem Buch beschriebenen Workflows nicht benötigt werden und ausschließlich für externe Anwendungen konzipiert sind, werden sie hier nicht weiter ausgeführt.

**Benachrichtigungen und Standarderscheinungsbild**

Schließlich erlauben die Registerkarten **Benachrichtigungen** und **Standard-Erscheinungsbild** das Einrichten von zusätzlichen Benachrichtigungsempfänger\*innen (beispielsweise bei kurzfristigen Updates oder Ausfällen) sowie die Auswahl anderer Designs für die Benutzeroberfläche. Auch können Sie hier die Standardelemente des Startbildes zentral an- und abschalten. Möchten Sie eigene Schriftarten in Storys verwenden, können Sie diese hier anbinden.

#### **Katalog**

**SAP Analytics Catalog** Standardmäßig liefert SAP den integrierten SAP Analytics Catalog aus, den ich Ihnen in Kapitel 10, »SAP Analytics Hub und SAP Analytics Catalog«, ausführlicher vorstelle. Dieser Katalog kann verwendet werden, um ausgewählte Inhalte in SAP Analytics Cloud zu sammeln und den Anwender\*innen in einer Übersicht zur Verfügung zu stellen. Er muss über die Schalter in Abbildung 3.38 manuell aktiviert werden. Hier können auch Inhaltsfilter angelegt werden, mit denen Anwender\*innen später die Inhalte des Katalogs leichter durchsuchen können.

![](_page_39_Picture_62.jpeg)

**Abbildung 3.38** Katalog konfigurieren

Mit der Funktion Search to Insight (siehe Abschnitt 7.2.3, »Search to Insight«) können Anwender\*innen Datenmodelle durchsuchen und erste Analysen generieren. Häufig tritt hier jedoch das Problem auf, dass die Anwender\*innen die genauen Bezeichnungen von Kennzahlen nicht kennen. Suchen sie beispielsweise nach »Erlös« statt nach »Umsatz«, wird Ihnen das gewünschte Ergebnis nicht angezeigt. Um damit verbundener Unzufriedenheit zuvorzukommen, bietet SAP Analytics Cloud Ihnen im Bereich **Synonymdefinitionen** die Möglichkeit, *Synonyme* für Kennzahlen zu definieren (siehe Abbildung 3.39).

![](_page_40_Picture_73.jpeg)

**Abbildung 3.39** Übersicht der Synonymdefinitionen

**Neue Definition anlegen** Durch einen Klick auf den Button **Neuen Begriff hinzufügen** unten links oder auf den Plus-Button oben rechts können Sie eine neue Synonymdefinition anlegen. In die linke Spalte tragen Sie den Begriff ein, wie er im Datenmodell vorkommt (hier die Kennzahl **Umsatz**). Rechts können Sie ein einzelnes oder mehrere Wörter (durch Kommata getrennt) mit gleicher Bedeutung eingeben. Das Ergebnis sehen Sie in Abbildung 3.40.

| Allgemeine Synonyme 1 |                               |                                       |  |  |  |
|-----------------------|-------------------------------|---------------------------------------|--|--|--|
|                       | Begriffe (Entität aus Modell) | Synonyme                              |  |  |  |
|                       | Umsatz                        | Bruttoeinnahmen Verkauf Verkaufserlös |  |  |  |

**Abbildung 3.40** Synonymdefinition für das Wort »Umsatz«

#### **3.3.5 Dateien und Ordnerstruktur**

Neben den rein administrativen Werkzeugen stelle ich in diesem Abschnitt die Ordnerstruktur von SAP Analytics Cloud vor. Zugriff auf die Dateien haben Sie im Hauptmenü über den Eintrag **Dateien** (siehe Abbildung 3.41).

|   | $\times$ SAP Analytics Cloud |
|---|------------------------------|
| 合 | Startseite                   |
|   | Dateien                      |

**Abbildung 3.41** Zugriff auf Dateien

Die Übersicht **Dateien** ist das zentrale Verzeichnis für Storys, Modelle, **Ordner** Boardrooms und andere Elemente. Es folgt einer typischen Ordnerstruktur und bietet diverse Funktionen und Zugriffsmöglichkeiten. Wie es Abbildung 3.42 zu entnehmen ist, werden Ordner, Storys und die anderen Elemente untereinander dargestellt und mit Symbolen versehen, um sie einfacher voneinander unterscheiden zu können. Die Ordner **Öffentlich** und **Beispiele** werden standardmäßig ausgeliefert. Zusätzlich werden auf der linken Seite verschiedene Ansichten bereitgestellt, die die Dateien filtern.

| SAP<br>Dateien / Meine Dateien<br>$\overline{\left( \right. }%$ |                              |                          |                                       |
|-----------------------------------------------------------------|------------------------------|--------------------------|---------------------------------------|
| Alle Dateien<br>$\checkmark$                                    |                              |                          | $+$ $\vee$<br>$\mathscr{O}$<br>$\Box$ |
| 佰<br>Meine Dateien                                              | Name                         | Beschreibung<br>$\equiv$ | Typ                                   |
| Ansichten                                                       | Eingabeformulare<br>ГИ.      | Eingabeformulare         | Ordner                                |
|                                                                 | Öffentlich $\alpha_0^0$<br>m | Öffentlich               | Ordner                                |
| Gehört mir<br>୍ଧ                                                | Beispiele                    | Beispiele                | Ordner                                |
| ≈്<br>Mit mir geteilt                                           |                              |                          |                                       |
| Favoriten<br>∗                                                  |                              |                          |                                       |
| iš.<br>Vorgestellte Da                                          |                              |                          |                                       |
| System<br>Lŵ                                                    |                              |                          |                                       |
| $\overline{111}$<br>Gelöschte Date                              |                              |                          |                                       |

**Abbildung 3.42** Dateiübersicht

Die Bedienung der Ordnerstruktur ähnelt stark der Bedienung eines gewöhnlichen Dateibrowsers. Durch einen Klick auf einen Ordner bzw. eine Datei wird diese geöffnet. Durch einen Klick auf die Spaltenüberschrift (**Name**, **Beschreibung** usw.) lässt sich die Liste, aufsteigend oder absteigend nach dieser Spalte geordnet umsortieren.

Zusätzlich finden Sie am oberen rechten Bildrand eine Leiste mit Buttons, **Aktionen** um diverse Aktionen auszuführen (siehe Abbildung 3.43).

![](_page_42_Picture_1.jpeg)

**Abbildung 3.43** Aktionen in der Dateienübersicht

- $\blacksquare$  Mit einem Klick auf den Plus-Button  $\spadesuit$  können Sie neue Elemente wie Storys erstellen. Wie Sie dabei im Einzelnen vorgehen, erläutere ich im weiteren Verlauf des Buches detailliert.
- Um einen neuen Ordner anzulegen, klicken Sie auf den Ordner-Button @. Der neue Ordner wird dabei als Unterordner des aktuellen Ordners angelegt. Auch können Sie das ausgewählte Objekt hier in einen anderen Ordner verschieben.
- Ist ein Ordner oder eine Datei ausgewählt, können Sie dieses Objekt mit einem Klick auf den Button Bearbeiten <sup>3</sup> umbenennen. Sofern verfügbar, können Sie hier auch die Beschreibung des Objekts verändern.
- Um ein Objekt freizugeben oder bestehende Freigaben zu überprüfen und zu verändern, wählen Sie den Button **Freigeben** 4. Hier können Sie auch Veröffentlichungen einplanen oder das Objekt in den Katalog aufnehmen.
- Zum Kopieren eines Objekts dient der Button **Kopieren ❸**.
- Den Löschvorgang lösen Sie durch den Papierkorb-Button @ aus.
- Um den Eigentümer einer Datei zu ändern, klicken Sie auf den entsprechenden Button  $\Omega$ .
- Über den Button **Upload durchführen ⑩** können Sie neue Daten in die Ordnerstruktur hochladen. Sofern es sich dabei um CSV- oder Microsoft-Excel-Dateien handelt, laden Sie diese über den Button **Importieren** hoch  $\mathbf{\Theta}$ .
- Die weiteren Buttons dienen zum Aktualisieren der Ansicht <sup>o</sup>, zum Einund Ausblenden von Spalten @ oder zum Setzen von Filtern auf Objekttypen  $\mathbf{\Phi}$ .
- **Freigaben** Für die Administration ist es wichtig, geplante Ordnerkonzepte modellieren und freigeben zu können. Bei der Teamerstellung können Ordner auch automatisch erstellt werden. Zusätzlich ist es möglich, eigene Freigaben für Objekte zu erstellen.

Wählen Sie das Objekt (z. B. eine freizugebende Story) aus. Mit einem Klick auf den Button **Freigeben** (4 in Abbildung 3.43) öffnet sich ein entsprechender Dialog. Hier können Sie die Benutzer oder Teams spezifizieren, für die das betreffende Objekt freigegeben werden soll, und sie mit entsprechenden Berechtigungen versehen (siehe Abbildung 3.44).

![](_page_43_Picture_99.jpeg)

**Abbildung 3.44** Story freigeben

Je nach Objekt (in diesem Fall eine Story) wird zusätzlich eine URL angezeigt, die berechtigten Benutzern für den Direktzugriff zur Verfügung gestellt werden kann. Handelt es sich um ein häufig genutztes Objekt, können Sie die Verknüpfung durch einen Klick auf den Button **Verknüpfung anpassen** händisch umbenennen. Weitere Informationen zur Verteilung von Berichten finden Sie in Abschnitt 5.10.1, »Storys freigeben, exportieren und publizieren«.

**Die Ansicht »System«** Mit Administratorberechtigungen können Sie alle Ordner des Systems einsehen. Hierzu gehören auch die Ordner der einzelnen Anwender\*innen. Dazu wechseln Sie in die Sicht **System**, sodass alle Ordner sichtbar werden (siehe Abbildung 3.45).

![](_page_43_Picture_5.jpeg)

**Abbildung 3.45** Auf die Sicht »System« zugreifen

#### **3.3.6 Content-Netzwerk**

Das Content-Netzwerk kann direkt über das Hauptmenü geöffnet werden. Wählen Sie dazu das Menü **Content-Netzwerk**.

**Funktionen des Content-Netzwerks** Das Content-Netzwerk (siehe Abbildung 3.46) erfüllt zwei wichtige Funktionen:

- Hier werden Systeminhalte exportiert und über das Cloud-Netzwerk unmittelbar an andere Systeme übertragen.
- SAP und externe Partner stellen hier diverse vorgefertigte Inhalte zur Verfügung (*Business Content*), die auf verschiedene Datenquellen (z. B. SAP S/4HANA Finance) oder Branchen (z. B. Chemie) zugeschnitten sind. Grundsätzlich beinhalten diese Inhalte fertige Storys, Modelle oder Verbindungen und können teilweise nahezu unverändert genutzt werden.

![](_page_44_Picture_6.jpeg)

**Abbildung 3.46** Content-Netzwerk

**Content-Pakete importieren** Um Pakete in das Content-Netzwerk zu exportieren, gehen Sie vor wie in Abschnitt 3.3.2, »Transportieren«, beschrieben. Um einen Inhalt aus dem von SAP bereitgestellten Business Content zu importieren, klicken Sie auf die Kachel **Business Content** und suchen sich anschließend ein Paket aus.

> Öffnen Sie das gewünschte Paket durch einen Klick auf seinen Namen, z. B. **SAP Marketing Cloud**. Mit einem Klick auf den Button **Import** wird das Paket in Ihr System importiert und steht zur Nutzung zur Verfügung (siehe Abbildung 3.47). Bereits importierte Pakete können erneut importiert werden, überschreiben dann aber gegebenenfalls bestehende Inhalte. Dies können Sie jedoch vor dem Import konfigurieren.

![](_page_45_Picture_72.jpeg)

**Abbildung 3.47** Content-Paket »SAP Marketing Cloud« importieren

### **3.4 Verbindungen anlegen**

Eine zusätzliche Tätigkeit, die meist von Admins durchgeführt wird, ist das Anlegen neuer Verbindungen. Hierzu dient das Menü **Verbindungen** im Hauptmenü, das Sie in Abbildung 3.4 gesehen haben.

In der Ansicht **Verbindungen** finden Sie alle zentral definierten Datenquellen sowie zusätzlichen Verbindungen, die beispielsweise für den Export von Storys zu *Google Slides* oder für die Übertragung von Prognosemodellen an externe Prognoseanwendungen eingerichtet wurden (siehe Abbildung 3.48).

**Verbindungsübersicht**

![](_page_45_Picture_7.jpeg)

**Abbildung 3.48** Übersicht der Verbindungen

Um eine neue Verbindung einrichten zu können, sind zunächst einige Vorkehrungen zu treffen, die die Architektur und Konfiguration einzelner Komponenten betreffen. Ausführliche Erläuterungen hierzu finden Sie in Kapitel 2, »Architektur der Datenintegration«.

**Neue Verbindung erstellen**

Um eine Verbindung anzulegen, klicken Sie zunächst auf den Plus-Button am oberen rechten Bildrand. Daraufhin wird eine Liste der verfügbaren Datenquellen bereitgestellt (siehe Abbildung 3.49). An dieser Stelle wird bereits eine Differenzierung zwischen Live- und Importverbindungen vorgenommen. Nachdem Sie die Datenquelle ausgewählt haben, können Sie die Verbindungstypen nachträglich nicht mehr anpassen. Hierzu müssten Sie bei Bedarf eine neue Verbindung anlegen.

![](_page_46_Picture_62.jpeg)

**Abbildung 3.49** Datenquelle auswählen

Nachdem Sie einen Eintrag ausgewählt haben, öffnet sich ein weiterer Dialog, der die benötigten Informationen zur Herstellung der Verbindung abfragt. Dieser Dialog passt sich der ausgewählten Datenquelle automatisch an.

Im Beispiel aus Abbildung 3.50 wird eine Live-Verbindung zu einem SAP-BW-System angelegt. Der Verbindungstyp **Direkt** wird standardmäßig automatisch vorausgewählt, sodass Sie lediglich die Felder **Name**, **Beschreibung** (optional), **Host**, **HTTPS-Port** (gegebenenfalls optional) und **Client** füllen müssen. Der Standard-HTTPS-Port lautet 443. Sofern das SAP-BW-System einen anderen HTTPS-Port nutzt, müssen Sie diesen hier eintragen.

**Beispiel: Live-Verbindung mit SAP BW**

![](_page_47_Picture_65.jpeg)

**Abbildung 3.50** Live-Verbindung zu einem SAP-BW-System erstellen

Die Auswahl im Feld **Standardsprache** ist standardmäßig auf **Bevorzugte Sprache des Benutzers** gesetzt, sodass alle Anwender\*innen selbstständig entscheiden können, in welcher Sprache die Daten von der Datenquelle bezogen werden sollen. Im Feld **Authentifizierungsmethode** können Sie entweder **Ohne**, **Benutzername und Kennwort** oder **SAML Single Sign-On** einstellen. Auch hier müssen Sie gegebenenfalls Zugangsdaten eintragen. Bei einer Live-Verbindung werden diese Zugangsdaten ausschließlich zum Testen der Verbindung abgefragt. Möchten andere Anwender\*innen später die eingerichtete Verbindung nutzen, müssen sie sich eigenständig an der Datenquelle authentifizieren.

**Erweiterte Funktionen** Optional kann in der aufklappbaren Option **Erweiterte Funktionen** der Zugang für SAP-Support-Mitarbeitende aktiviert werden. Diese können sich im Falle eines Tickets dann eigenständig zum Testen mit dem SAP-BW-System verbinden. Zudem kann hier die Option aktiviert werden, dass die Veröffentlichung von Storys auch mit Daten aus diesem SAP-BW-System ermöglicht wird. Hierzu muss jedoch zwingend eine zusätzliche Verbindung über den Cloud Connector eingerichtet werden, damit SAP Analytics Cloud unabhängig vom Benutzer die Daten abrufen kann.

**Importverbindung** Bei einer Importverbindung werden hingegen die Login-Daten hinterlegt, da Daten aus einer Importverbindung zunächst in ein Modell geladen werden, das dann mit Berechtigungen versehen werden kann. Die Modellerstellung wird in Kapitel 4, »Datenmodellierung«, beschrieben.

[0]

#### **Erste Schritte mit SAP Analytics Cloud**

Vor der Nutzung von SAP Analytics Cloud sollten Sie das Betriebskonzept sowie etwaige Konfigurationen planen. Je nach Größe der geplanten Landschaft können zusätzliche Aufwände entstehen. Hierzu sollten die Fragestellungen in Abschnitt 3.2, »Erste Schritte für die Administration«, diskutiert werden. Die administrativen Werkzeuge zum Einrichten von SAP Analytics Cloud habe ich in Abschnitt 3.3, »Werkzeuge zur Administration von SAP Analytics Cloud«, beschrieben. Auch sollten Sie die Verbindungen vorab anlegen, sofern zentral betriebene Systeme angebunden werden sollen.